# **MEDICATED FEED**

versie 4.0 - MF-0034 -

**Elektronische voorschriften Gemedicineerde diervoeders** **HANDLEIDING DIERENARTS**

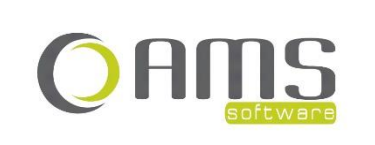

Beversesteenweg 554a – 8800 Roeselare Tel. +32 51 25 32 05 – Fax +32 51 25 32 06 www.ams-sw.be – info@ams-sw.be

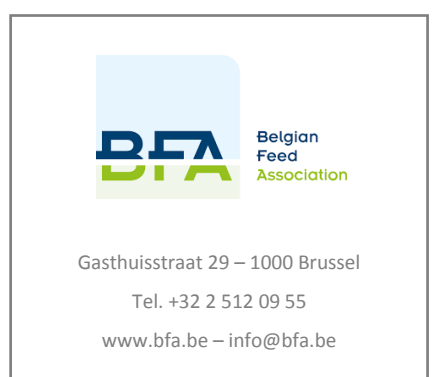

# **ELEKTRONISCHE VOORSCHRIFTEN**

# **GEMEDICINEERDE DIERVOEDERS HANDLEIDING DIERENARTS**

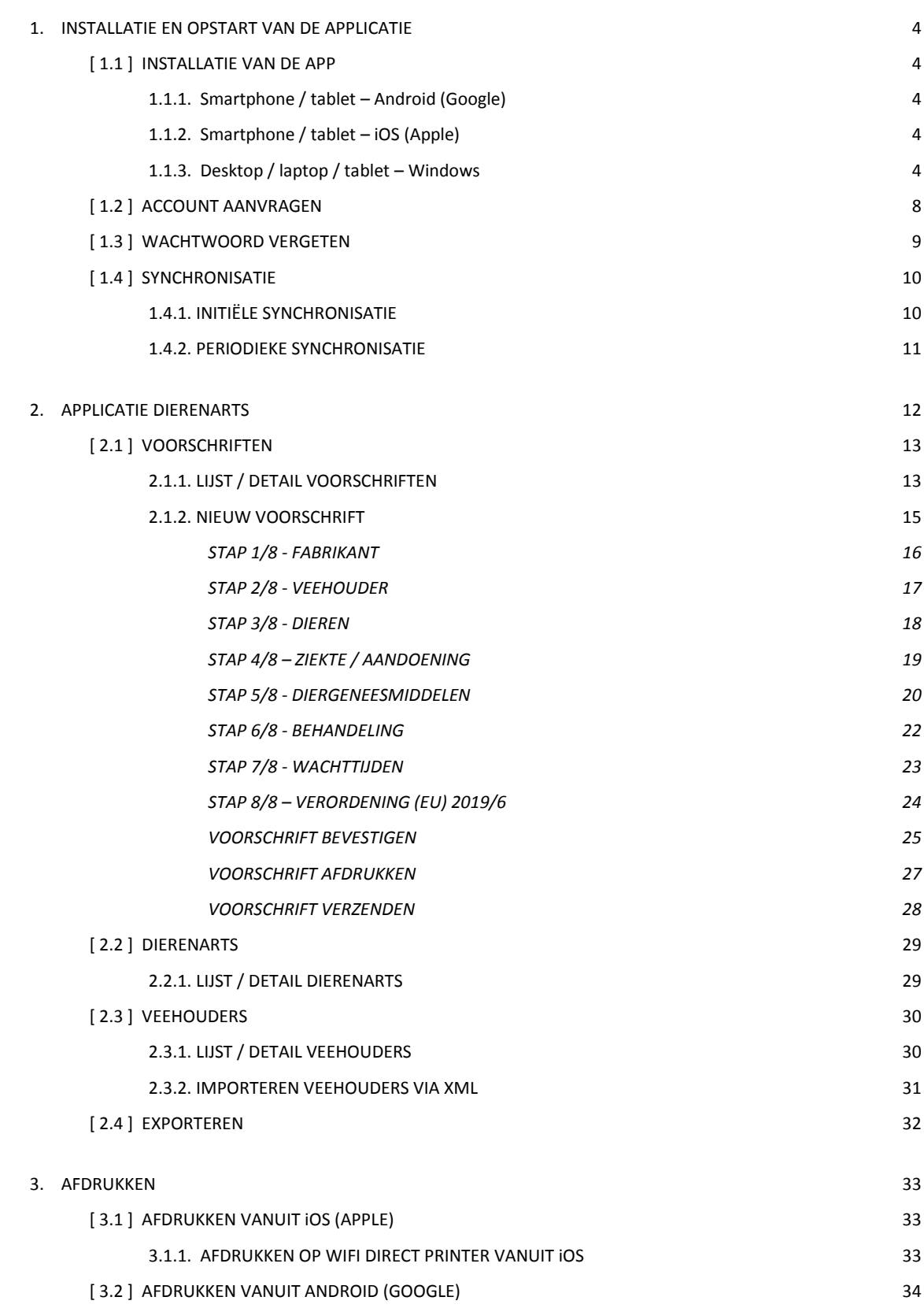

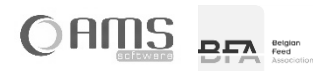

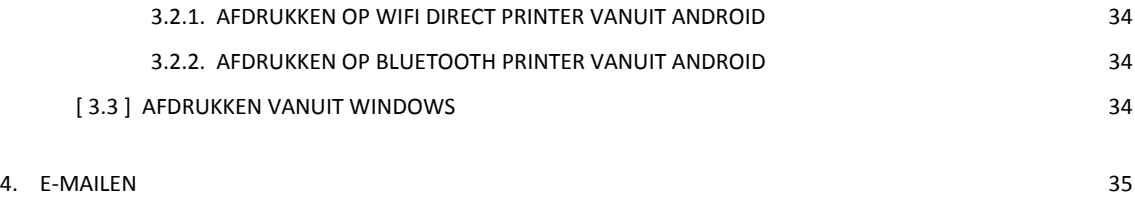

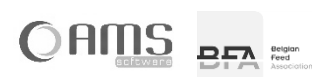

# <span id="page-3-0"></span>**1. INSTALLATIE EN OPSTART VAN DE APPLICATIE**

Om de applicatie 'elektronische voorschriften voor gemedicineerde diervoeders' – kortweg de Medicated Feed app – te gebruiken, moet u als dierenarts beschikken over een geldige account om in te loggen. Deze account kan worden aangevraagd bij de beheerder van applicatie, nl. BFA – Belgian Feed Association.

U kan een account aanvragen door eerst de app te installeren en vervolgens een account aan te vragen via de app.

# <span id="page-3-1"></span>**[ 1.1 ] INSTALLATIE VAN DE APP**

De Medicated Feed app kan door de dierenarts worden gebruikt op volgende toestellen en operating systemen:

- smartphone of tablet (Android 4.2.2 of nieuwer)
- iPhone of iPad (iOS 9.0 of nieuwer)
- desktop, laptop of tablet (alle Windows versies van Windows 8 tot Windows 11, behalve Windows 8 Phone en Windows 8 RT)

De applicatie kan als volgt opgestart worden:

# <span id="page-3-2"></span>**1.1.1. Smartphone / tablet – Android (Google)**

- Ga naar de app <Play Store>.
- Druk op <Zoeken>.
- Zoek op 'Medicated Feed' of op 'Elektronische voorschriften'.
- Selecteer de Medicated Feed app.
- Druk op <Installeer>.
- Na installatie, open de app <Medicated Feed>.

# <span id="page-3-3"></span>**1.1.2. Smartphone / tablet – iOS (Apple)**

- Ga naar de app <App Store>.
- Druk op <Zoeken>.
- Zoek op 'Medicated Feed' of op 'Elektronische voorschriften'.
- Selecteer de Medicated Feed app.
- Druk op <Installeer>.
- Na installatie, open de app <Medicated Feed>.

### <span id="page-3-4"></span>**1.1.3. Desktop / laptop / tablet – Windows**

- Open uw webbrowser.
- Surf naa[r http://www.bfa.be](http://www.bfa.be/)
- Klik op Thema's > Techniek > Elektronisch voorschrift

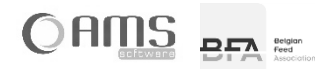

Klik op <Medicated Feed app voor Windows>

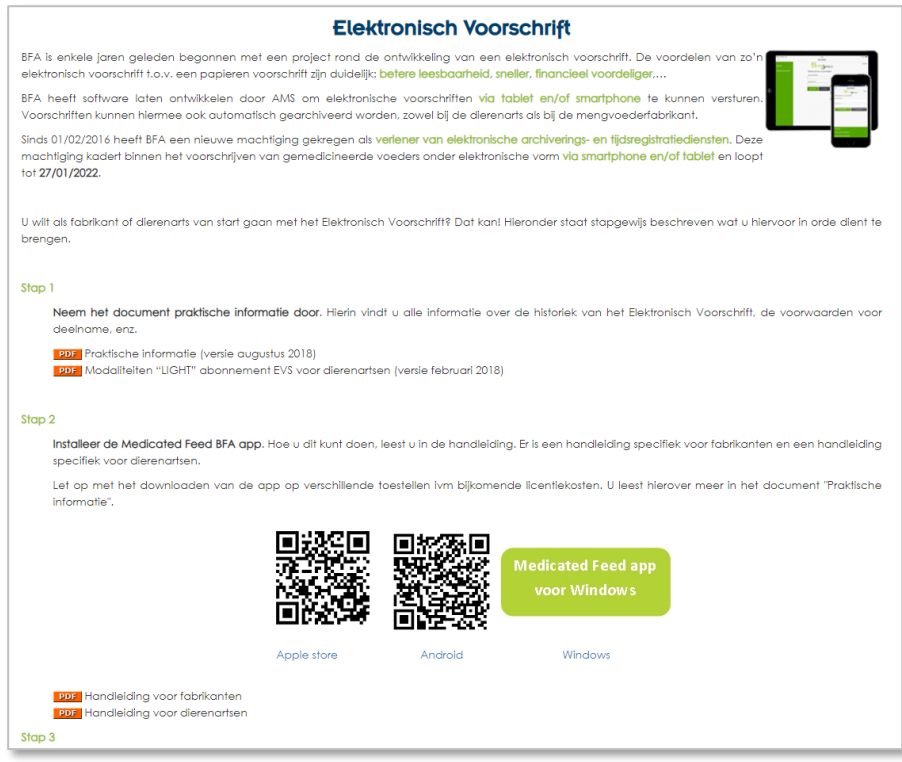

• Druk op <Start>.

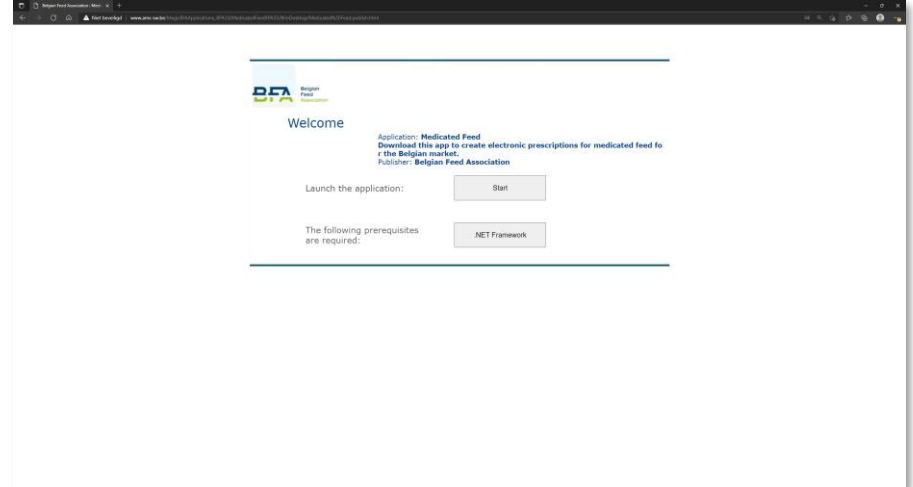

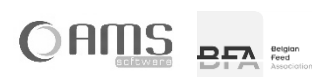

Druk op <Openen>.

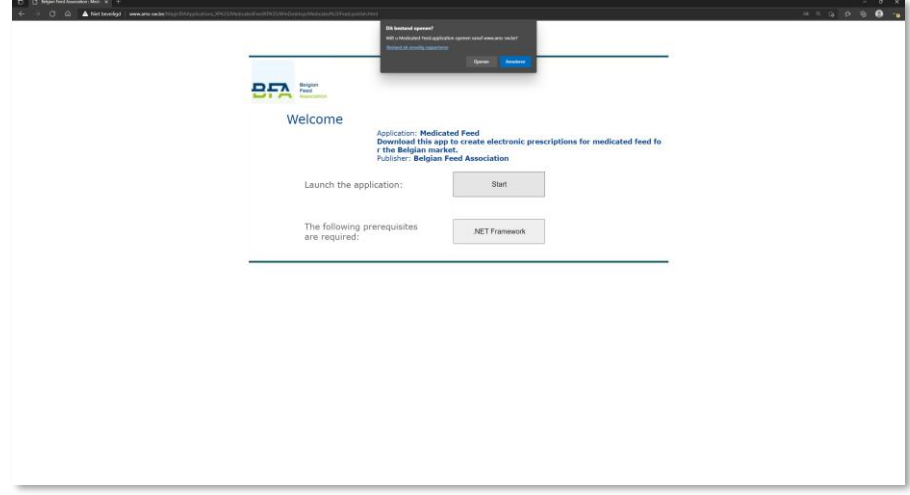

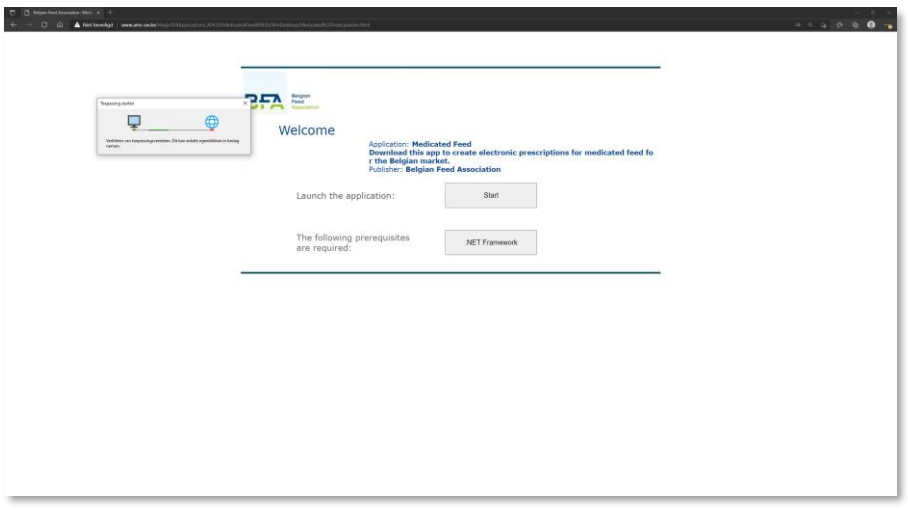

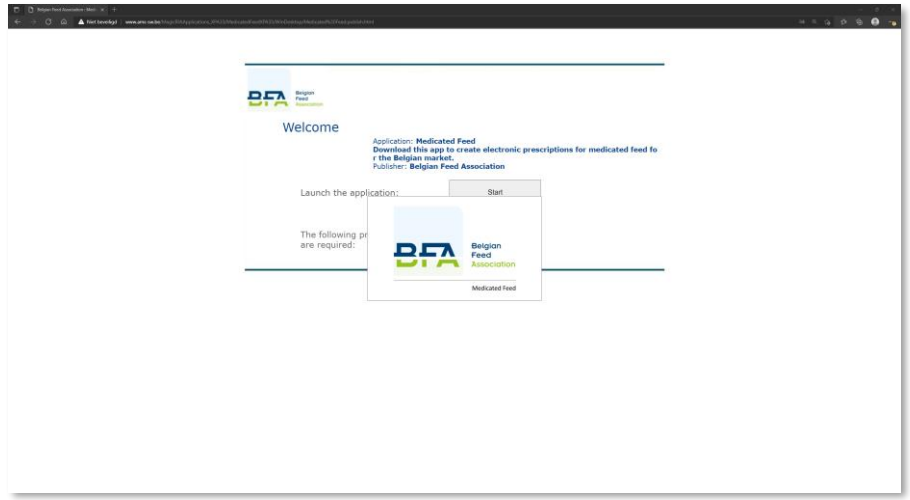

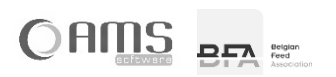

De Medicated Feed app wordt opgestart.

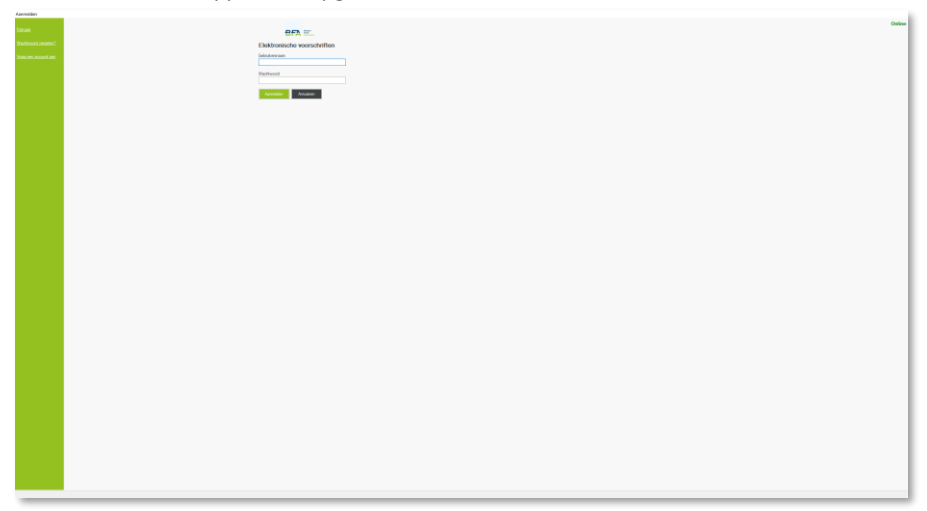

 De volgende keer kan de Medicated Feed app opgestart worden met de snelkoppeling die in Windows werd aangemaakt. Klik op "Start" in Windows en zoek op "Medicated Feed". Sleep het icoontje naar het bureaublad.

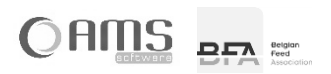

 $\bullet$   $\blacksquare$ 

Online

11:07

Elektronische vr

Aanmelder

 $EFA \equiv$ 

chriften

# <span id="page-7-0"></span>**[ 1.2 ] ACCOUNT AANVRAGEN**

- Start de Medicated Feed app op.
- Druk op <Vraag een account aan> in het aanmeldscherm.

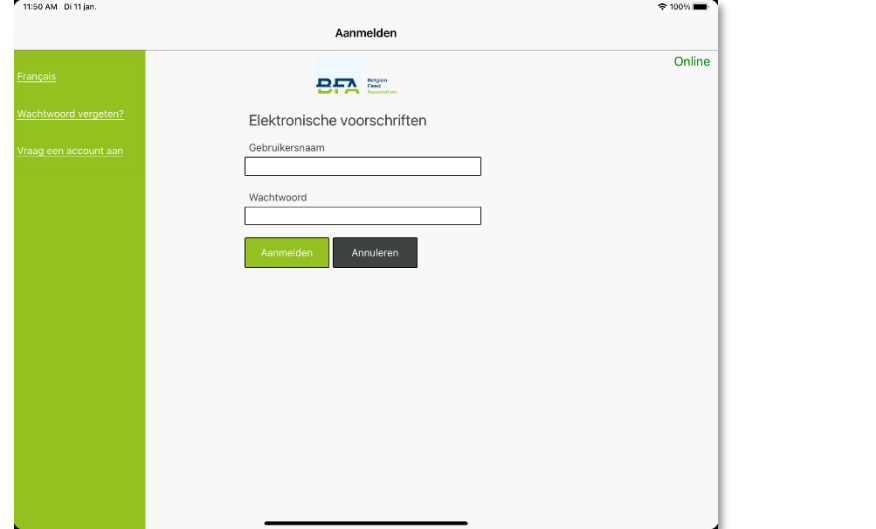

Vul uw gegevens in.

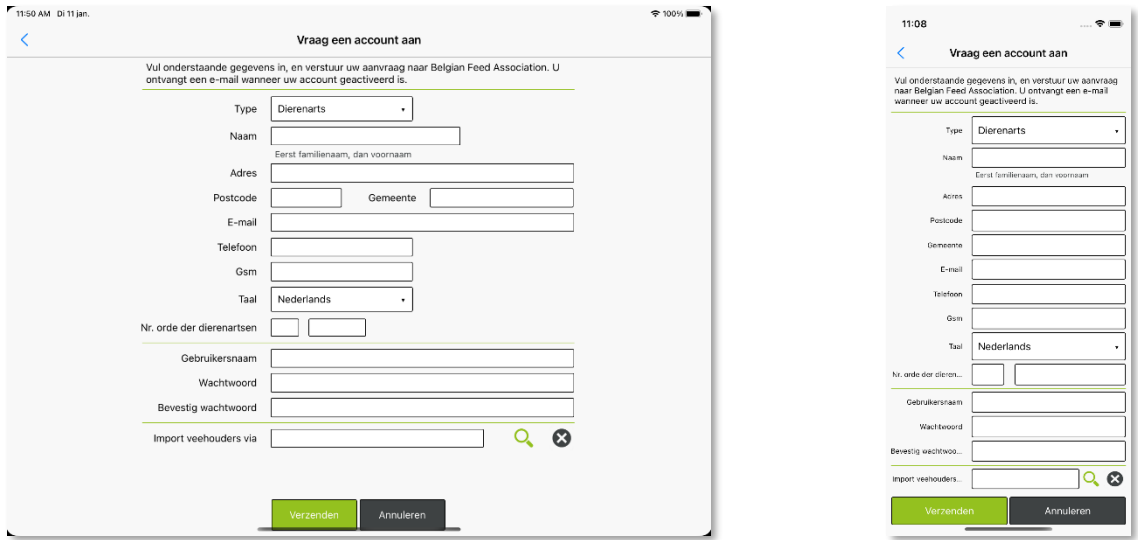

**INFO** Kies een gebruikersnaam met minimaal 8 karakters.

Kies een wachtwoord met minimaal 8 karakters en geen meerdere dezelfde karakters na elkaar. Zowel de gebruikersnaam als het wachtwoord zijn hoofdlettergevoelig.

Druk op <Verzenden>.

Er werd nu een mail verstuurd naar de beheerder van de applicatie. De beheerder neemt aansluitend contact met u op om volgende zaken in orde te brengen:

- afsluiten overeenkomst voor het gebruik van de Medicated Feed app.
- aanvragen van een digitaal certificaat voor het ondertekenen van uw elektronische voorschriften.

Van zodra deze zaken in orde zijn, keurt de beheerder uw aanvraag goed, en ontvangt u een e-mail. Vanaf dan kan u aanmelden met de door u opgegeven gebruikersnaam en wachtwoord en kan u de Medicated Feed app gebruiken.

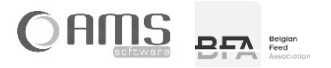

# <span id="page-8-0"></span>**[ 1.3 ] WACHTWOORD VERGETEN**

Indien u uw wachtwoord bent vergeten, dan kan u uw wachtwoord opnieuw instellen.

- Start de Medicated Feed app op.
- **Druk op <Wachtwoord vergeten?> in het aanmeldscherm.**<br>Thisome of the contract the contract of the contract of the contract of the contract of the contract of the contract of the contract of the contract of the contract of

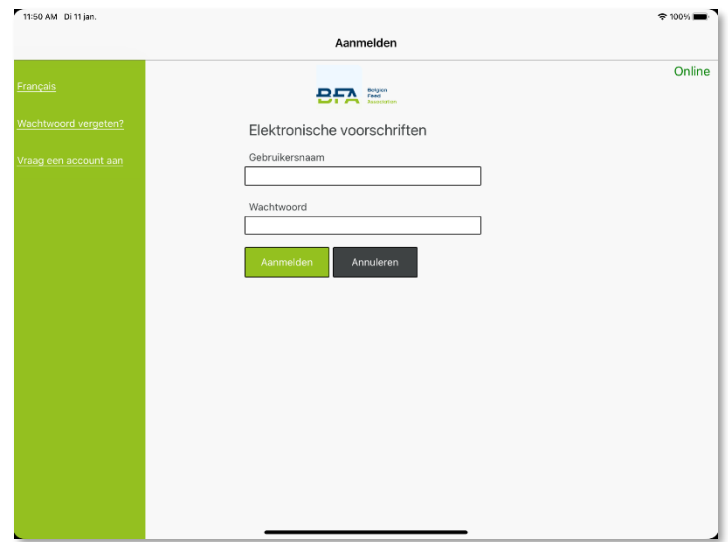

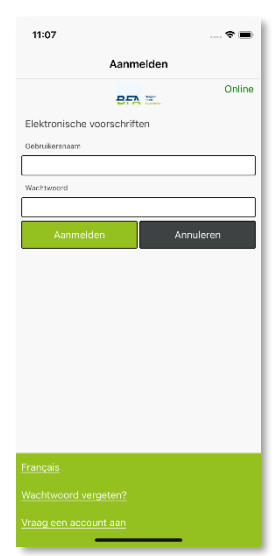

 Kies uw type gebruiker en vul uw gebruikersnaam in. Druk op <Beveiligingscode versturen>.

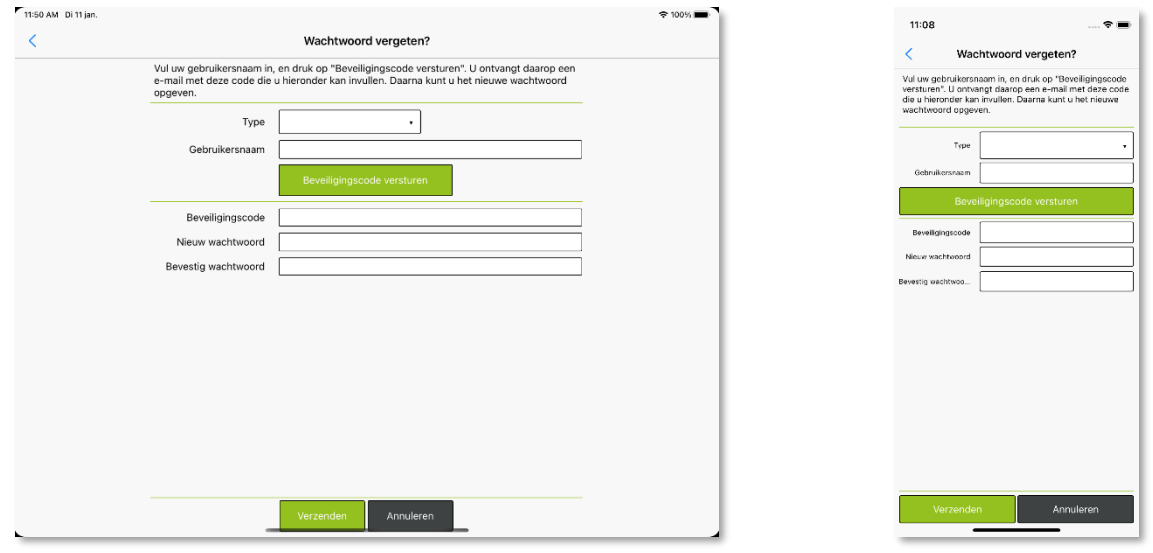

- U ontvangt een e-mail met een beveiligingscode. Vul deze beveiligingscode in.
- Geef een nieuw wachtwoord op.
- Kies een wachtwoord met minimaal 8 karakters en geen meerdere dezelfde karakters na elkaar.
- Bevestig het nieuw wachtwoord.
- Druk op <Verzenden>. Uw wachtwoord werd nu gewijzigd. U kan vanaf nu aanmelden met uw bestaande gebruikersnaam en uw nieuw wachtwoord.

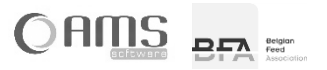

# <span id="page-9-0"></span>**[ 1.4 ] SYNCHRONISATIE**

De Medicated Feed app is een applicatie die draait op een centrale server. Dit betekent dat uw smartphone of tablet verbinding maakt met deze server om gegevens uit te wisselen. Deze gegevensuitwisseling of synchronisatie gebeurt via een Wi-Fi-internetverbinding of via een mobiel datanetwerk (4G, 3G, EDGE).

Wanneer uw toestel een verbinding kan maken met de server, dan is uw toestel "**online**". Wanneer er geen verbinding gemaakt kan worden (bvb. door het ontbreken van een mobiel datanetwerk), dan is uw toestel "**offline**".

Indien uw toestel offline is, dan kan u ook verder werken met de Medicated Feed app. Enkele functies van de Medicated Feed app vereisen echter dat uw toestel online is:

- initiële synchronisatie: alle algemene gegevens van de server worden overgezet op uw toestel.
- periodieke synchronisatie: alle algemene gegevens van de server worden bijgewerkt op uw toestel.
- bevestigen van voorschrift: het voorschrift digitaal ondertekend mbv een certificaat dat op de server is geïnstalleerd.
- verzenden van voorschrift: het voorschrift wordt verzonden per e-mail vanaf de server.<br>historiek opladen: de PDF's van de laatste 20 voorschriften worden van de serv
- de PDF's van de laatste 20 voorschriften worden van de server overgezet op uw toestel.

#### <span id="page-9-1"></span>**1.4.1. INITIËLE SYNCHRONISATIE**

Wanneer u de Medicated Feed app voor de eerste maal opent op een bepaald toestel (smartphone, tablet of dekstop), dan moeten alle algemene tabellen gesynchroniseerd worden met uw toestel.

Na het aanmelden met uw gebruikersnaam en wachtwoord, krijgt u onderstaande melding:

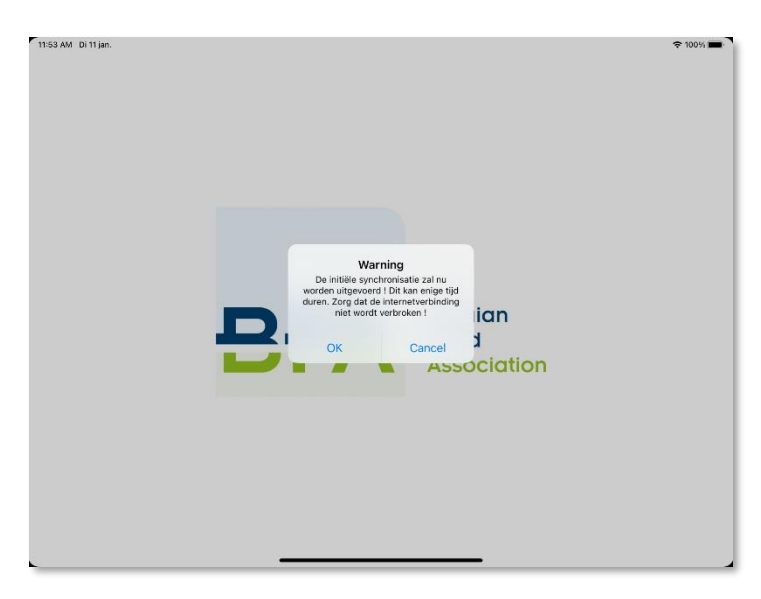

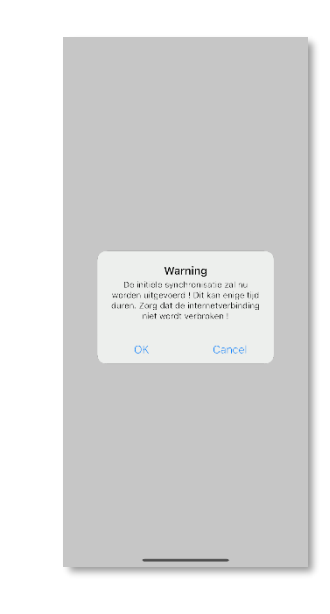

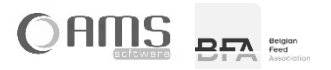

 Druk op <OK> om de synchronisatie uit te voeren. De verschillende algemene tabellen worden nu één voor één gesynchroniseerd met uw toestel.

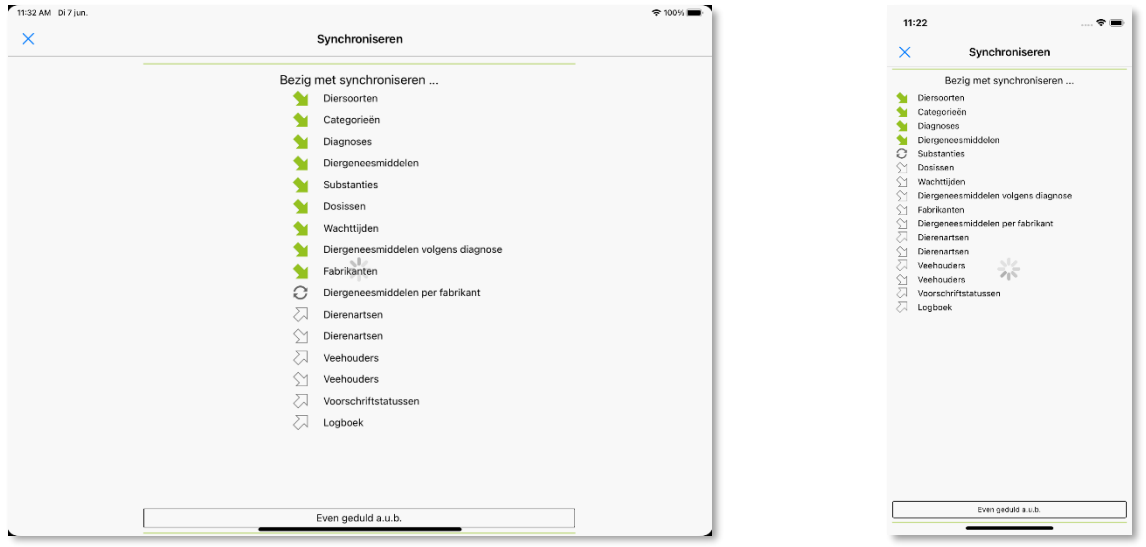

 **INFO** Deze synchronisatie kan van enkele minuten in beslag nemen (afhankelijk van de snelheid van uw toestel en de snelheid van uw internetverbinding). Voer deze initiële synchronisatie daarom bij voorkeur uit met een WiFi- internetverbinding.

Deze synchronisatie wordt automatisch stopgezet bij volgende acties:

- $\Rightarrow$  Bij het openen van een andere app op uw tablet of smartphone.<br> $\Rightarrow$  Bij een inkomende oproep op uw tablet of smartphone.
- Bij een inkomende oproep op uw tablet of smartphone.
- $\Rightarrow$  Bij het in werking treden van de slaapstand van uw tablet of smartphone.

Zorg er dus voor dat de applicatie tijdens de synchronisatie geactiveerd blijft en op de voorgrond blijft draaien.

- **INFO** Indien de synchronisatie wordt onderbroken, dan start u de applicatie opnieuw op. Na het aanmelden, voert u de synchronisatie opnieuw uit door op <Ja> te drukken. De synchronisatie loopt nu opnieuw verder. De reeds gesynchroniseerde tabellen worden niet opnieuw gesynchroniseerd.
- Na het uitvoeren van deze initiële synchronisatie, wordt het keuzemenu van de dierenarts weergegeven. (zie hoofdstuk 2)

### <span id="page-10-0"></span>**1.4.2. PERIODIEKE SYNCHRONISATIE**

Elke keer na het aanmelden, wordt gevraagd om al dan niet een synchronisatie uit te voeren. Met uitzondering van de initiële synchronisatie (bij een eerste gebruik van de Medicated Feed app op een bepaald toestel), is het niet verplicht om elke keer een synchronisatie uit te voeren.

Het is echter aangewezen om deze synchronisatie op regelmatige basis uit te voeren, zodat u steeds beschikt over de recentste gegevens van de algemene tabellen.

Indien de laatste synchronisatie meer dan 14 dagen geleden is, bent u verplicht om een synchronisatie uit te voeren.

 **INFO** Bij de periodieke synchronisatie worden eveneens de oude lokale PDF's van het toestel verwijderd, zodat er voldoende schijfruimte vrij blijft op het toestel voor het aanmaken van nieuwe voorschriften.

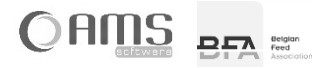

# <span id="page-11-0"></span>**2. APPLICATIE DIERENARTS**

- Start de Medicated Feed App op.
- Vul uw gebruikersnaam en wachtwoord in en druk op <Aanmelden>.

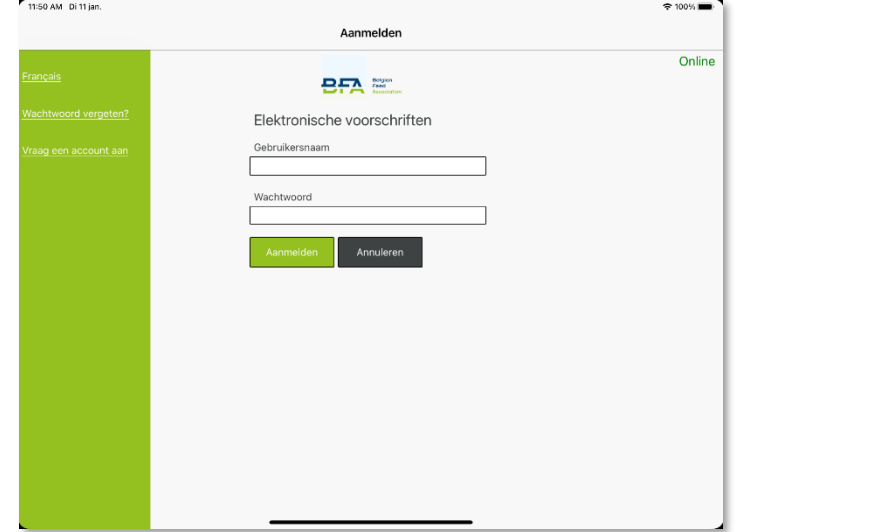

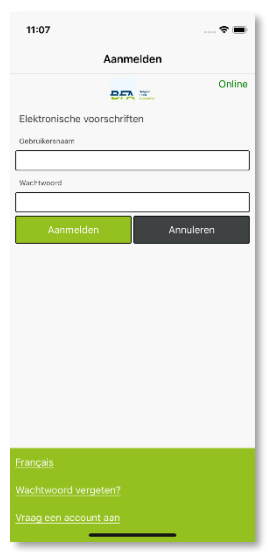

Menu dierenarts

 $\bullet$ 

 $\hat{\mathbb{D}}$ 

• Na het inloggen (en het eventueel synchroniseren – zie hoofdstuk 1.4) krijgt de dierenarts volgend keuzemenu:<br>
Filisian onder s =  $11:15$ 

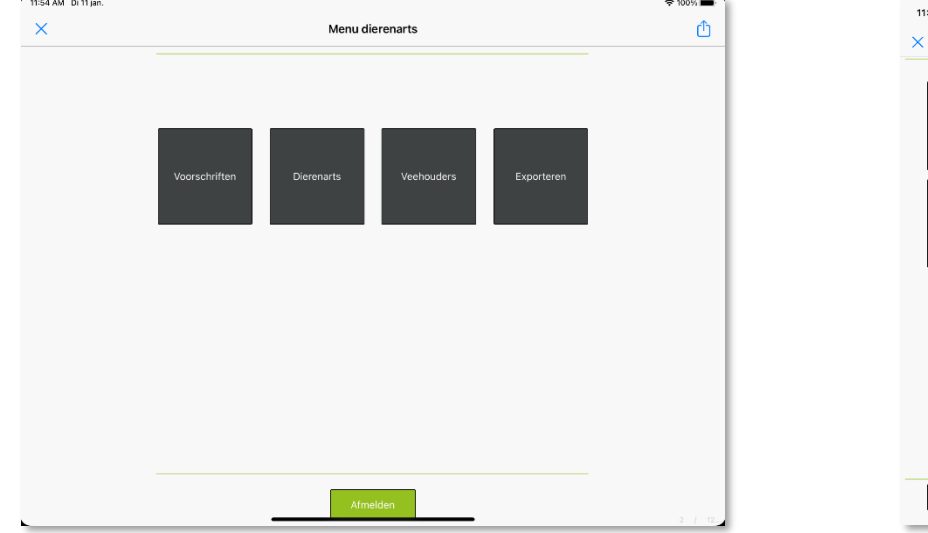

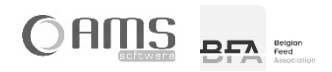

# <span id="page-12-0"></span>**[ 2.1 ] VOORSCHRIFTEN**

### <span id="page-12-1"></span>**2.1.1. LIJST / DETAIL VOORSCHRIFTEN**

 Druk op de knop <Voorschriften> in het keuzemenu van de dierenarts. U krijgt een lijst met alle elektronische voorschriften die door u reeds werden opgemaakt.

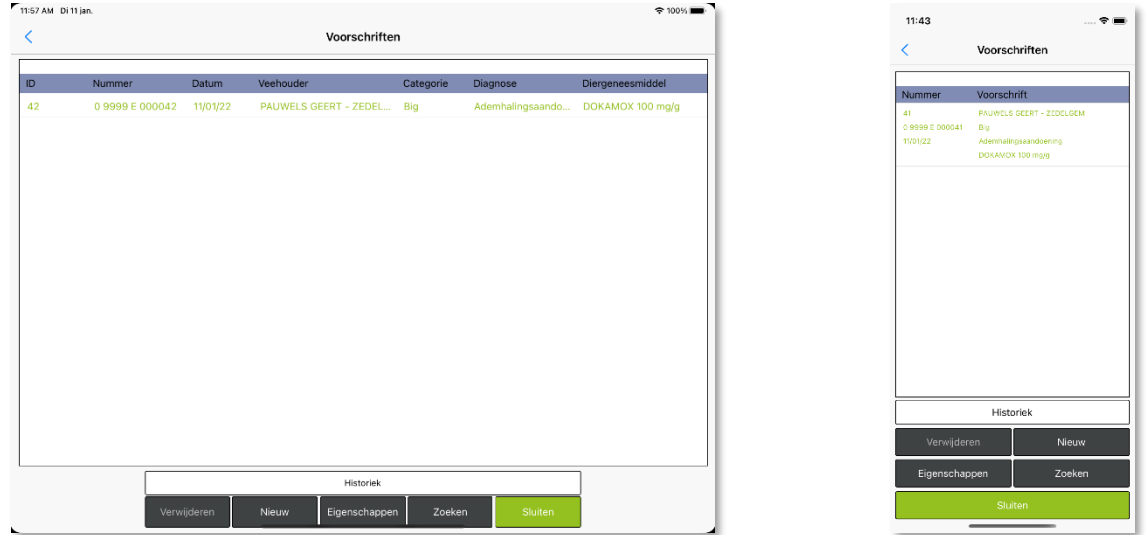

 **INFO** Ook onvolledige voorschriften, die nog niet werden bevestigd en ondertekend, worden in deze lijst opgenomen. Deze onvolledige voorschriften hebben nog geen voorschriftnummer, en worden gemarkeerd  $met \, \mathbb{Z}$ .

Deze onvolledige voorschriften kunnen nog verwijderd worden. Bevestigde voorschriften kunnen niet verwijderd worden.

- **INFO** Voorschriften die volledig zijn en werden bevestigd, maar nog niet digitaal getekend zijn, worden in het rood weergegeven. Deze voorschriften kunnen via de knop <Eigenschappen> en vervolgens de knop <Digitaal tekenen> alsnog digitaal getekend worden.
- **INFO** Druk op de knop <Historiek opladen> om uw voorschriften op te halen van de server. De laatste 50 ontbrekende voorschriften worden opgeladen op uw toestel. Dit kunnen bijvoorbeeld ook voorschriften zijn die u met een ander toestel hebt gecreëerd.

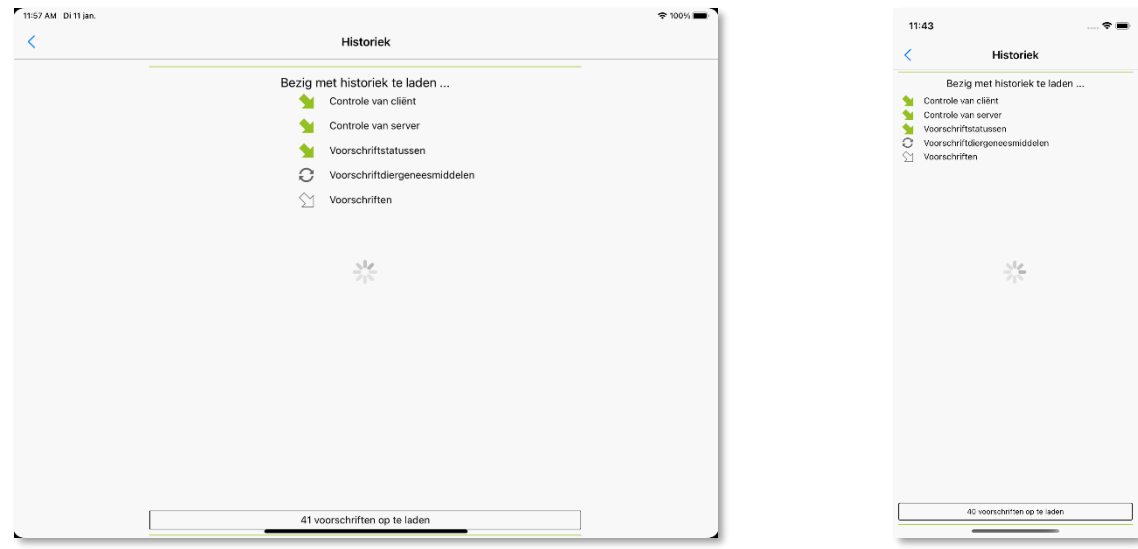

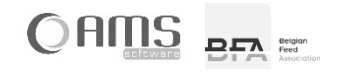

 Selecteer een voorschrift uit de lijst en druk op <Eigenschappen>. U krijgt een detailweergave van de gegevens van het voorschrift.

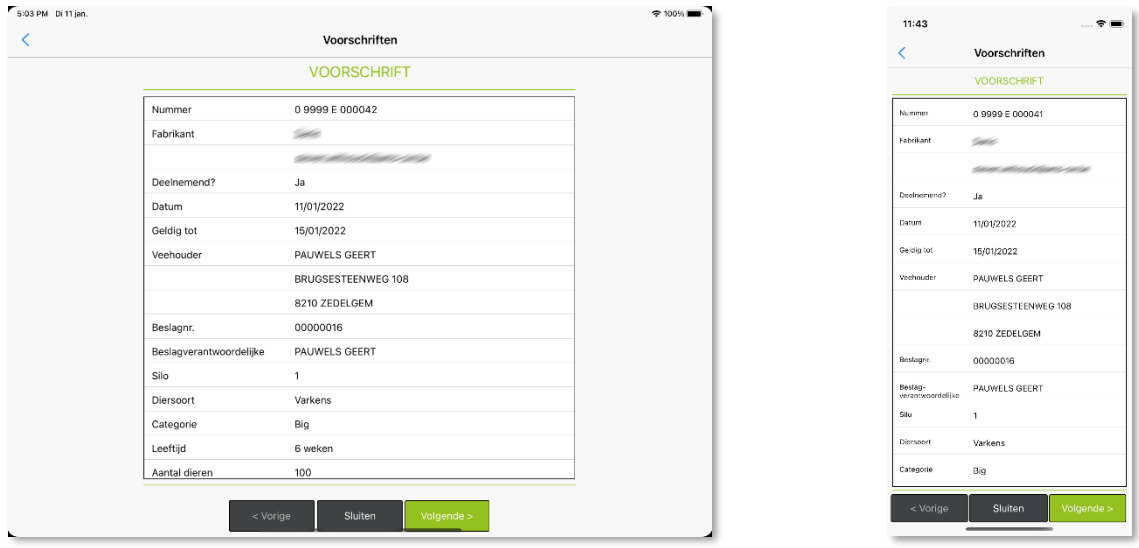

- **INFO** Indien u de eigenschappen van een onvolledig voorschrift opvraagt, dan wordt geen detail weergeven, maar dan wordt automatisch geparkeerd op het laatst ingevulde venster van de wizard (zie hoofdstuk 2.1.2).
- Druk op <Annuleren> om terug te keren naar de lijst met voorschriften.

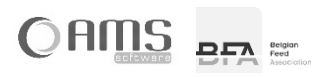

# <span id="page-14-0"></span>**2.1.2. NIEUW VOORSCHRIFT**

 Druk op de knop <Voorschriften> in het keuzemenu van de dierenarts. U krijgt een lijst met alle elektronische voorschriften die door u reeds werden opgemaakt. Druk op de knop <Nieuw>.

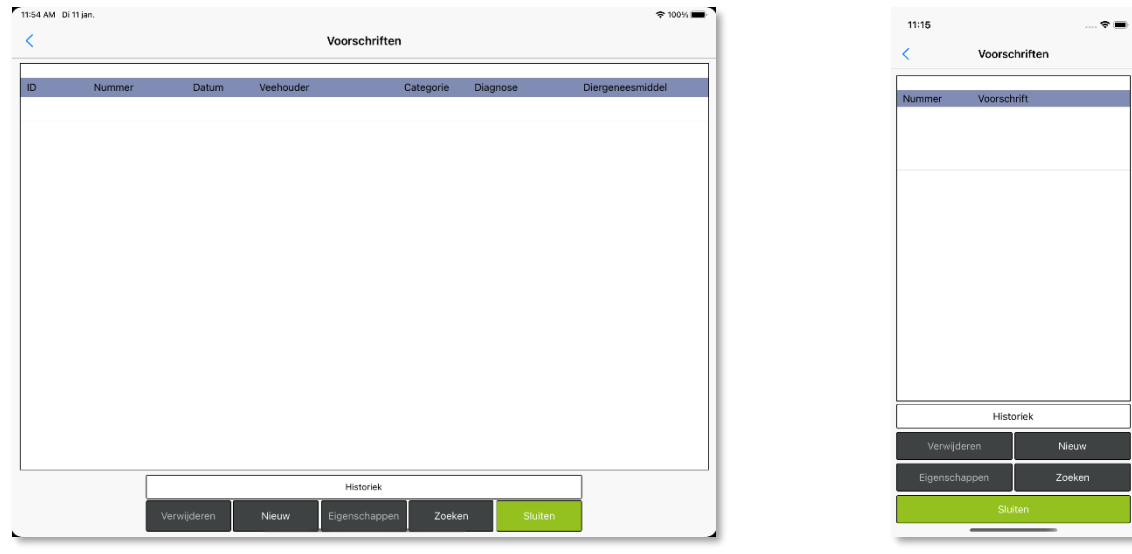

Om een nieuw voorschrift op te maken moet de dierenarts een wizard met 7 stappen doorlopen:

- STAP 1/8 FABRIKANT
- STAP 2/8 VEEHOUDER
- STAP 3/8 DIEREN
- STAP 4/8 ZIEKTE/AANDOENING
- STAP 5/8 DIERGENEESMIDDELEN
- STAP 6/8 BEHANDELING
- STAP 7/8 WACHTTIJDEN
- STAP 8/8 VERORDENING (EU) 2019/6

Na het doorlopen van de wizard, moeten nog volgende stappen uitgevoerd worden:

VOORSCHRIFT BEVESTIGEN VOORSCHRIFT AFDRUKKEN

VOORSCHRIFT VERZENDEN

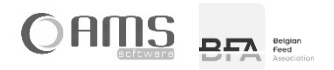

# <span id="page-15-0"></span>STAP 1/8 - FABRIKANT

 Druk op <Ja> indien de fabrikant van het gemedicineerd diervoeder een deelnemende fabrikant is. Druk op <Neen> indien de fabrikant van het gemedicineerd diervoeder een niet-deelnemende fabrikant is.

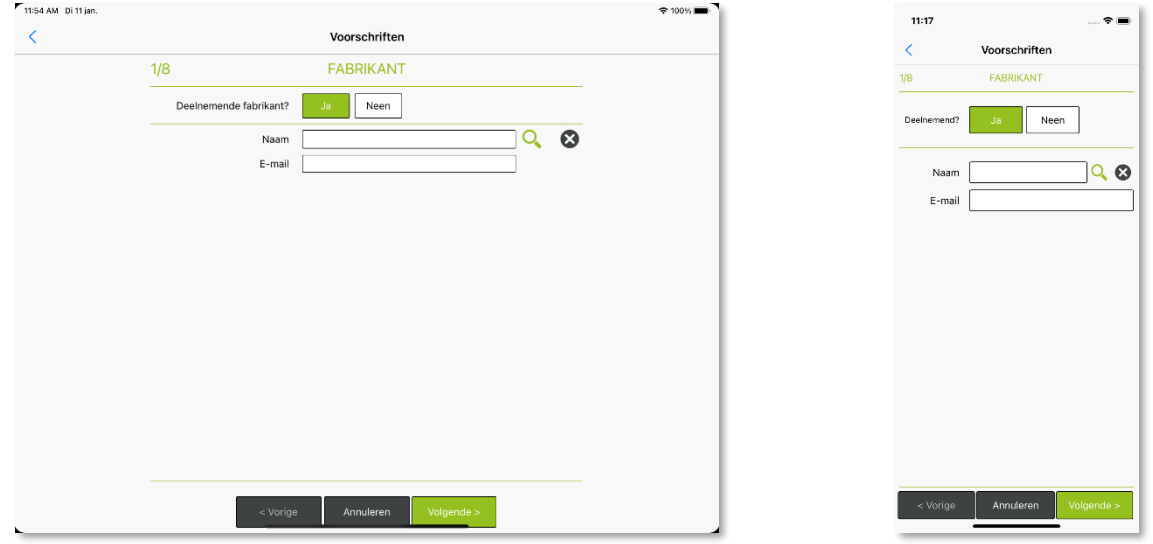

- **INFO** De knop van de gekozen waarde <Ja> of <Neen> wordt steeds in kleur weergegeven, de knop van de nietgekozen waarde wordt in het grijs weergegeven.
- $\bullet$  Indien **deelnemende fabrikant**: selecteer een deelnemende fabrikant uit de lijst door te drukken op  $\heartsuit$ . Kies vervolgens een fabrikant uit de lijst en druk op <Selecteren>.

**10 INFO** U kan de geselecteerde deelnemende fabrikant terug wissen door te drukken op 3.

Indien **niet-deelnemende fabrikant**: vul de naam van de fabrikant in (geen e-mail adres).

**INFO** U kan geen voorschrift verzenden per mail indien de fabrikant niet-deelnemend is.

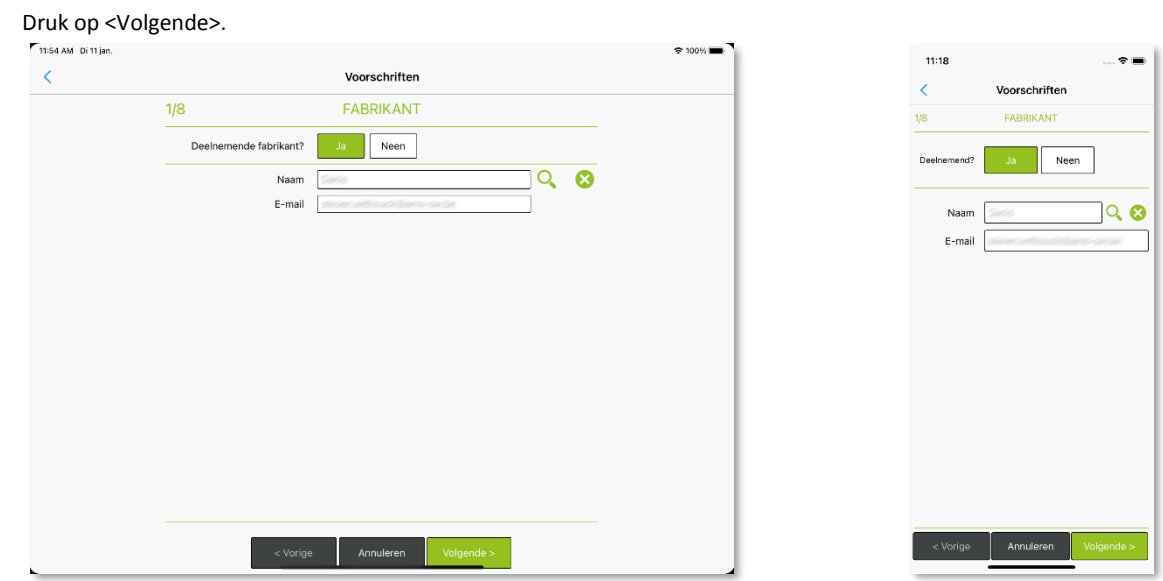

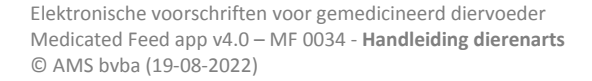

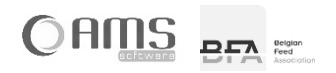

# <span id="page-16-0"></span>STAP 2/8 - VEEHOUDER

• Vul de gegevens van de veehouder in of kies een veehouder uit de lijst door te drukken op  $\mathbb{Q}$ .

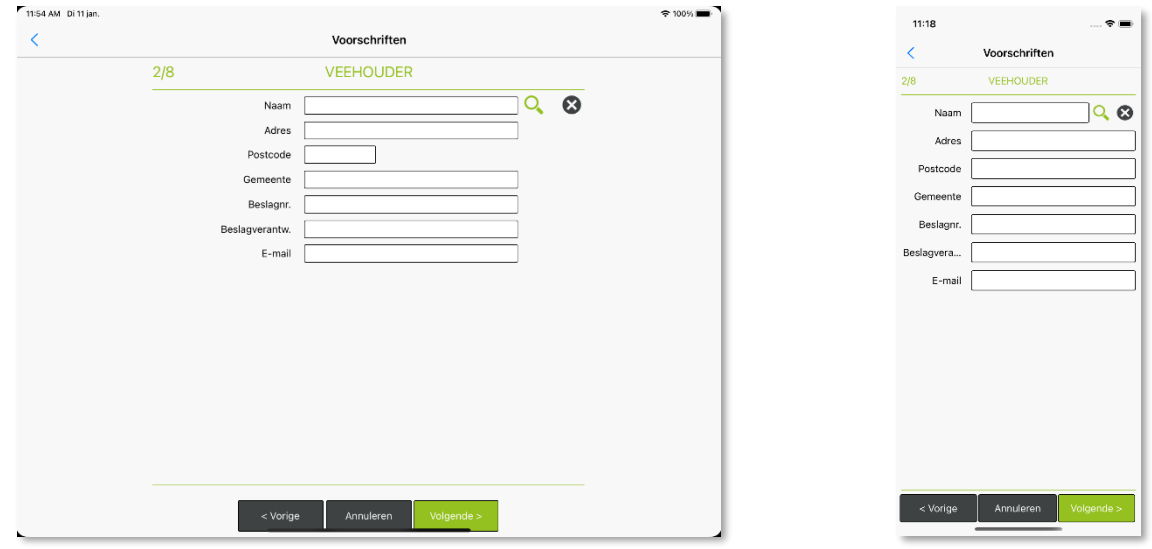

• Indien u drukt op  $\sqrt{Q}$ : kies vervolgens een veehouder uit de lijst en druk op <Selecteren>.

**10 INFO** U kan de geselecteerde veehouder terug wissen door te drukken op  $\Omega$ .

Druk op <Volgende>.

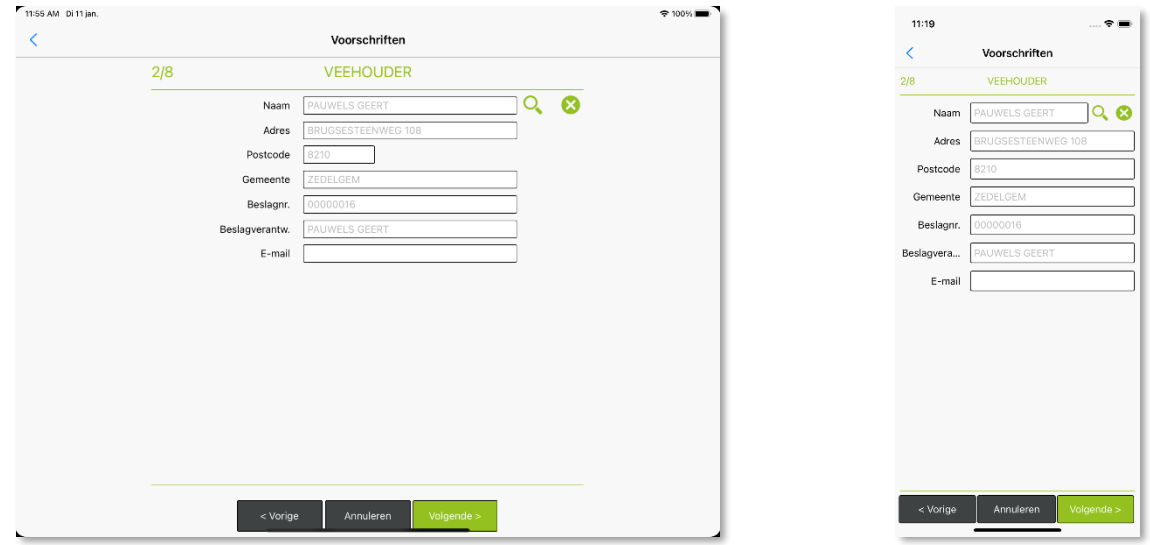

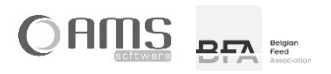

# <span id="page-17-0"></span>STAP 3/8 - DIEREN

Vul de verschillende gegevens van de diagnose in.

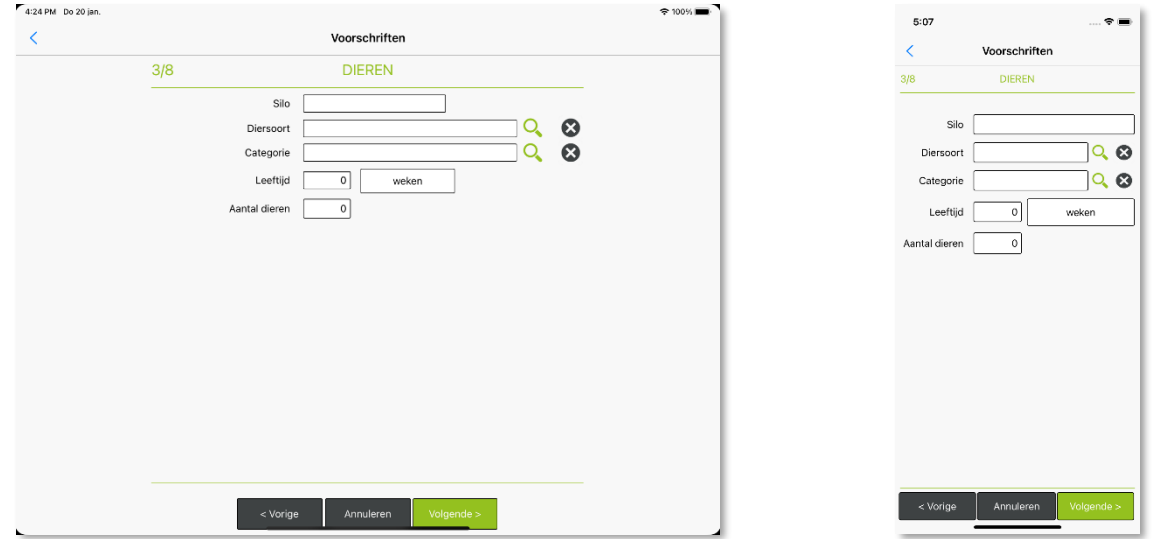

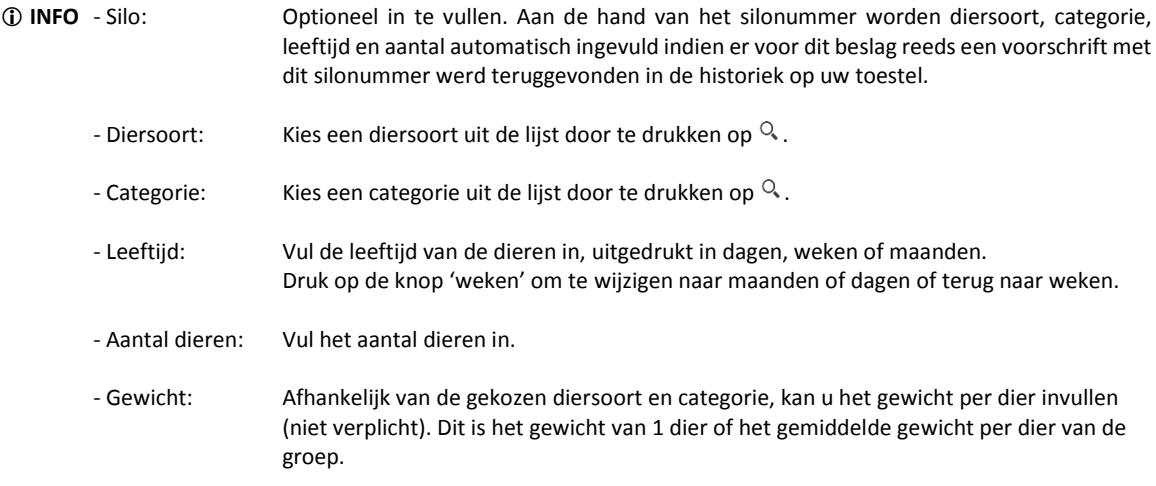

**1 INFO** U kan de geselecteerde diersoort of categorie telkens terug wissen door te drukken op 3.

Druk op <Volgende>.

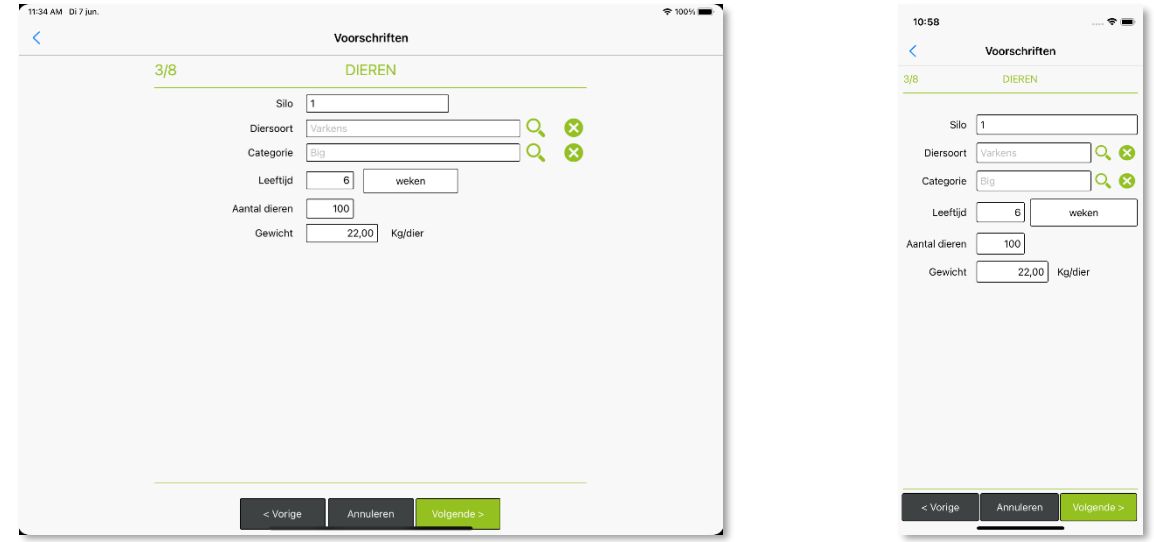

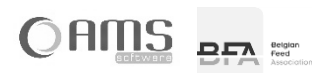

### <span id="page-18-0"></span>STAP 4/8 – ZIEKTE / AANDOENING

Vul de verschillende gegevens van de ziekte/aandoening in.

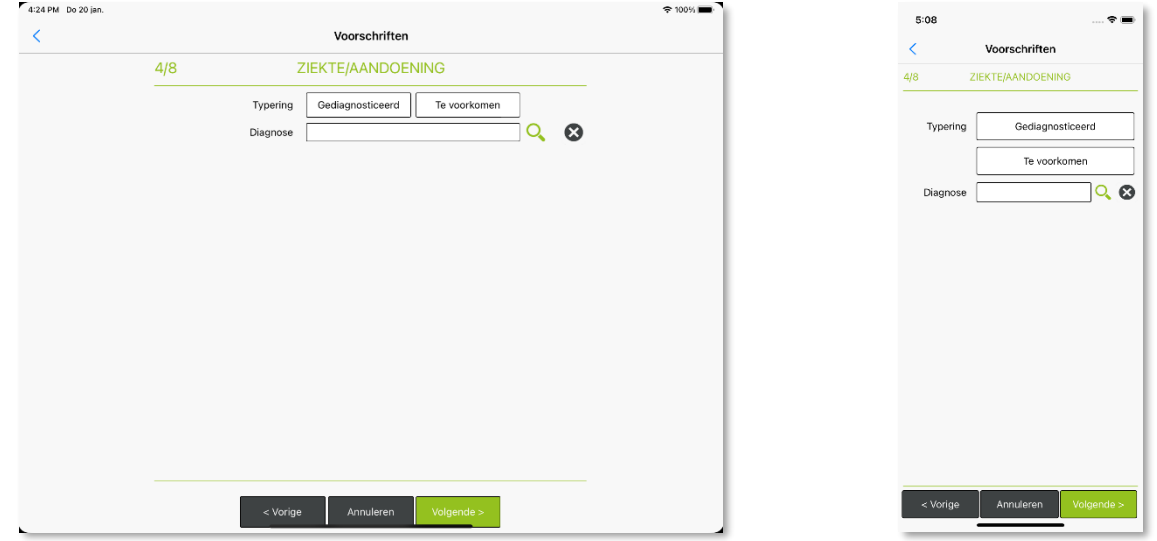

- Typering: Kies uit één van volgende mogelijkheden door te drukken op de betreffende knop:

- Gediagnosticeerd
- Te voorkomen
- **INFO** De knop van de gekozen waarde <Gediagnosticeerd> of <Te voorkomen> wordt steeds in kleur weergegeven, de knop van de niet-gekozen waarde wordt in het grijs weergegeven.
	- Diagnose: Kies een diagnose uit de lijst door te drukken op  $\Omega$  of vul zelf een diagnose in (bvb. om meerdere diagnoses op te geven).
- **1 INFO** U kan de geselecteerde diagnose telkens terug wissen door te drukken op <sup>3</sup>.

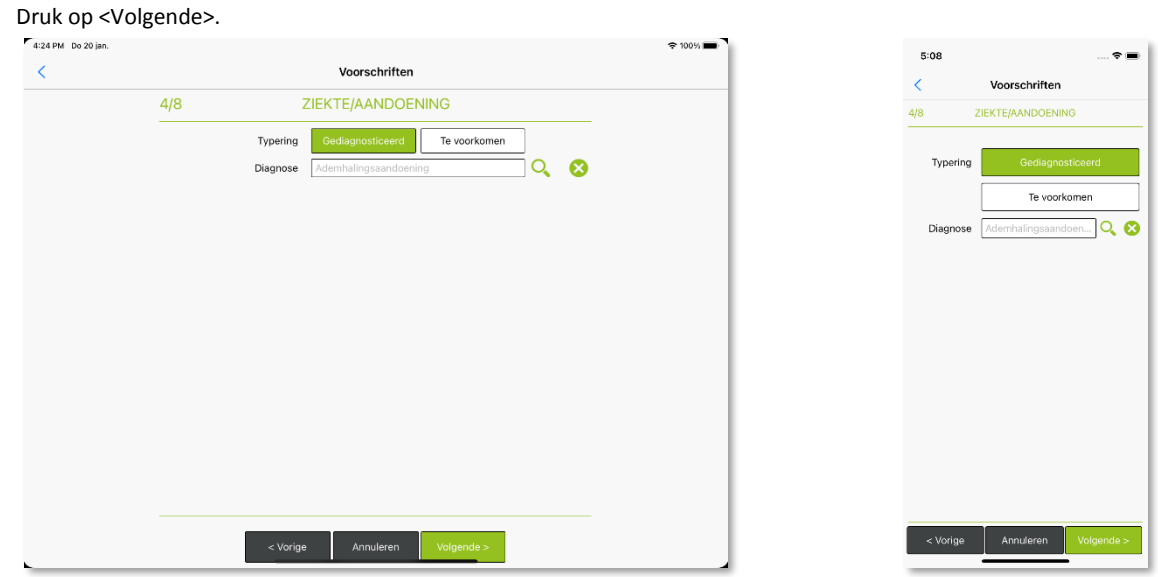

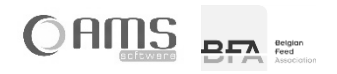

#### <span id="page-19-0"></span>STAP 5/8 - DIERGENEESMIDDELEN

Kies één of meerdere diergeneesmiddelen uit de lijst door de knop <Ja> bij het gewenste diergeneesmiddel te activeren.<br>
Thisean prime

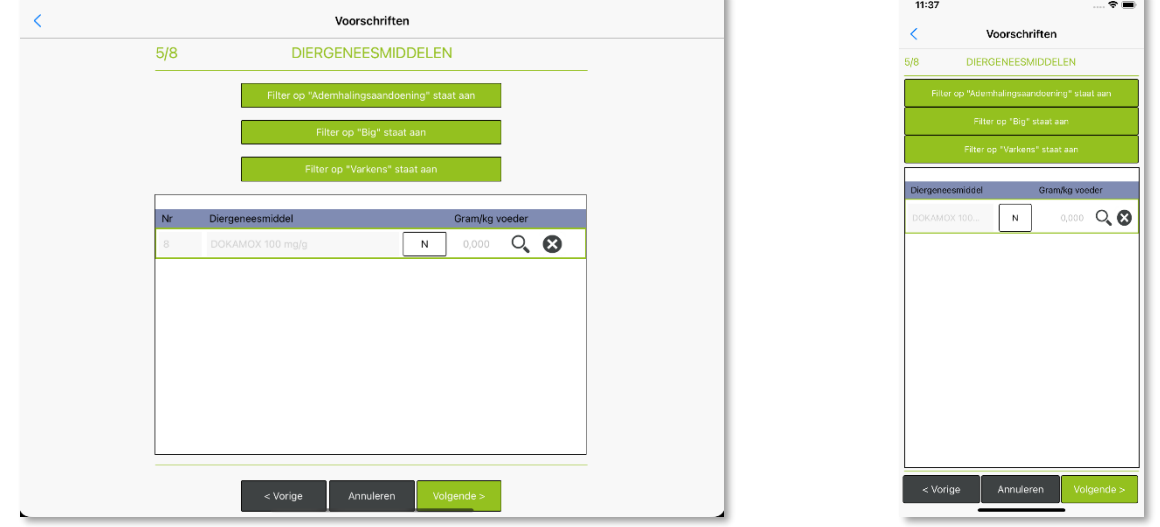

 **INFO** Aan de hand van de diagnose, diersoort en categorie worden één of meerdere diergeneesmiddelen voorgesteld in de lijst.

U heeft als dierenarts steeds de keuze om de diagnose en/of de diersoort en/of de categorie te negeren bij het voorstellen van de diergeneesmiddelen in de lijst. Dit doet u door de betreffende filter(s) uit te schakelen. Druk op de knop <Filter op ...> om de betreffende filter aan of uit te schakelen.

Indien u alle filters uitschakelt, dan krijgt u alle diergeneesmiddelen te zien die voorkomen op de lijst van geregistreerde diergeneesmiddelen.

- **INFO** Van zodra u de diagnose en/of de diersoort en/of de categorie negeert, zal standaard een wachttijd van 28 dagen worden voorgesteld (zie stap 7/8). Van zodra u meerdere diergeneesmiddelen selecteert uit de lijst, zal standaard een wachttijd van 28 dagen worden voorgesteld (zie stap 7/8).
- **INFO** Wanneer u een diergeneesmiddel selecteert dat niet in gebruik is bij deze fabrikant, dan verschijnt hiervan een melding op het scherm. Het is wel mogelijk om verder te gaan met de opmaak van het voorschrift na het krijgen van deze melding.

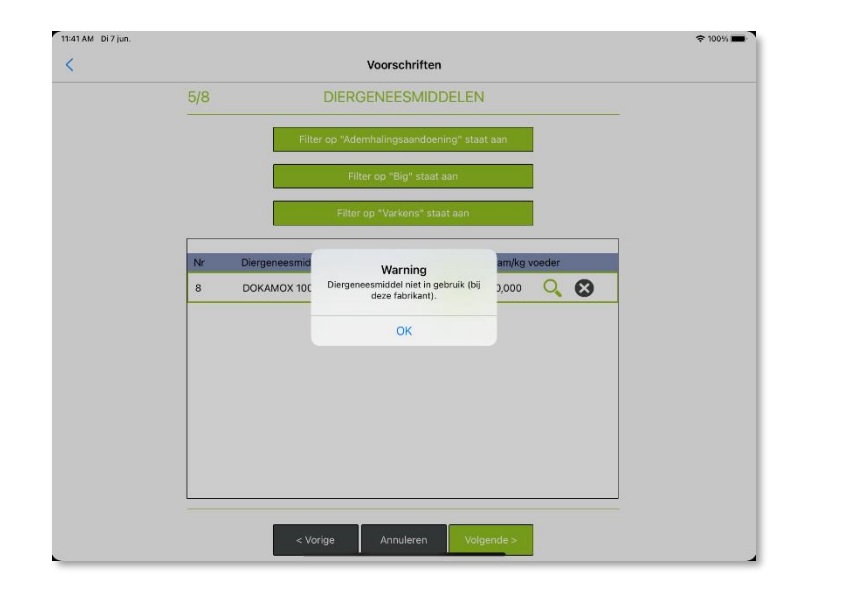

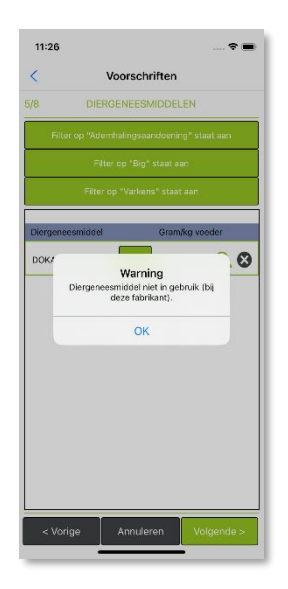

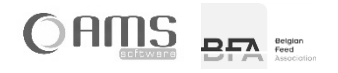

 **INFO** Wanneer u een diergeneesmiddel selecteert dat – volgens de lokale historiek aanwezig op het toestel – nog nooit werd gebruikt bij deze fabrikant, dan verschijnt hiervan ook een melding op het scherm.

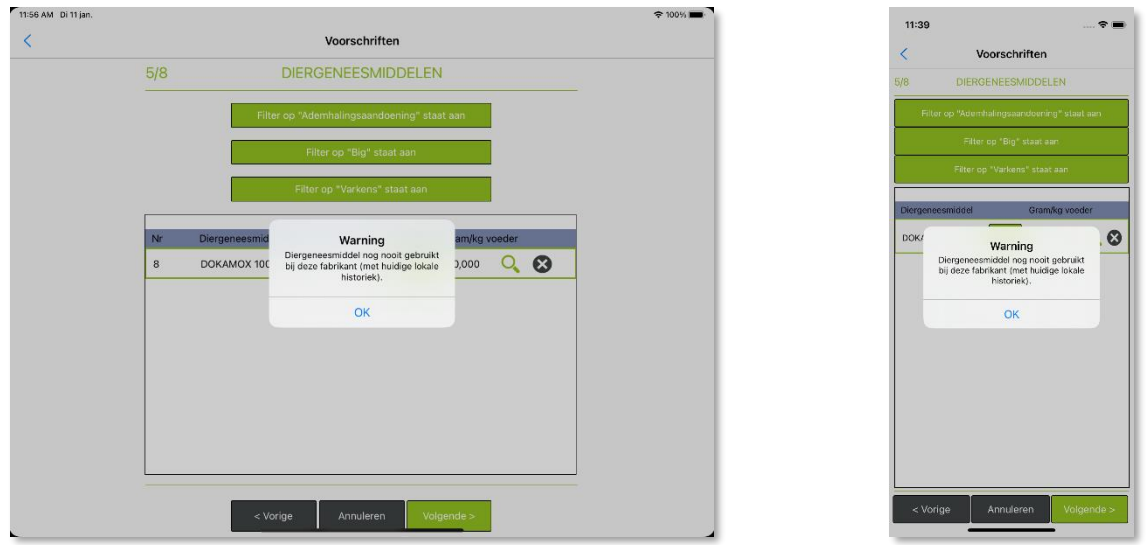

- Kies per geselecteerd diergeneesmiddel een dosis uit de lijst door te drukken op  $\Omega$  of vul zelf een dosis in door op het veld voor  $\sqrt{a}$  te drukken.
	- **INFO** In de lijst met dosissen worden enkel de dosissen weergegeven die beantwoorden aan de filters.
	- **INFO** Van zodra u zelf een dosis invult (en dus niet selecteert uit de lijst), zal standaard een wachttijd van 28 dagen worden voorgesteld en zal geen toepassingsduur worden voorgesteld (zie stap 7/8).
- Druk op <Volgende>.<br>En:56 AM Di11 jan.

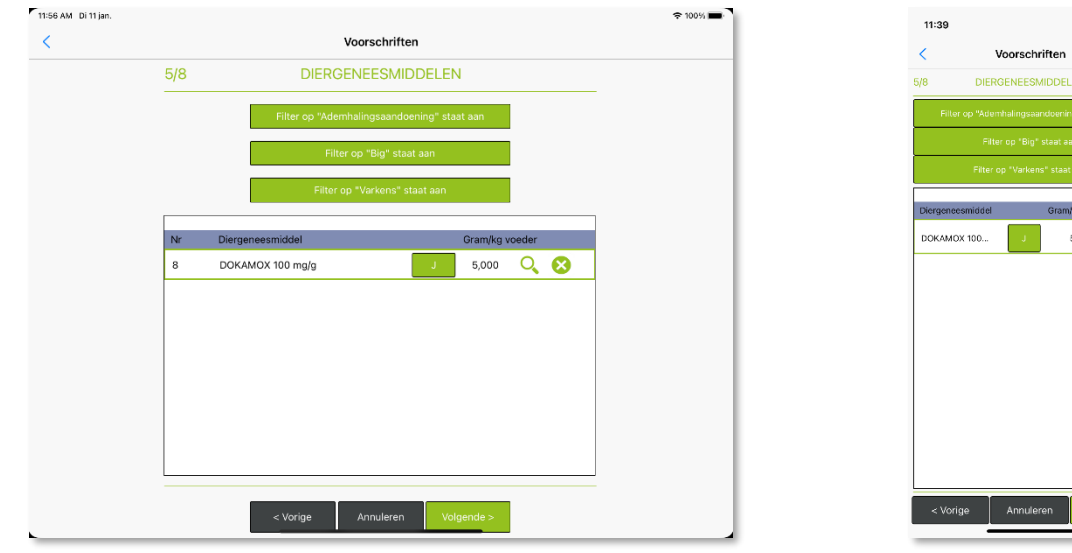

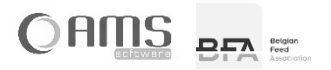

 $5,000$  Q  $\odot$ 

# <span id="page-21-0"></span>STAP 6/8 - BEHANDELING

Vul de verschillende gegevens van de behandeling in.

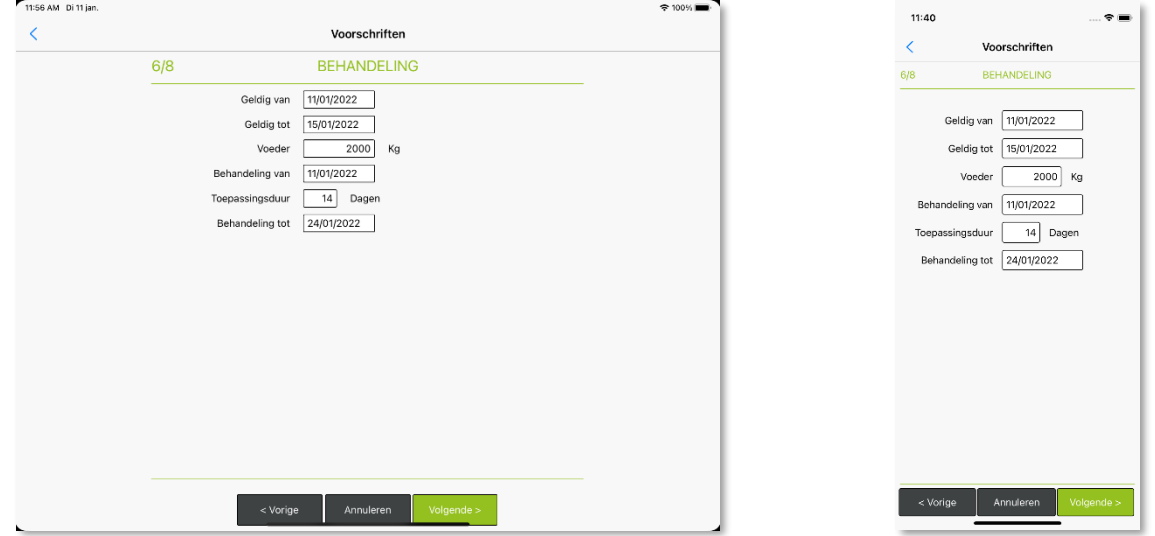

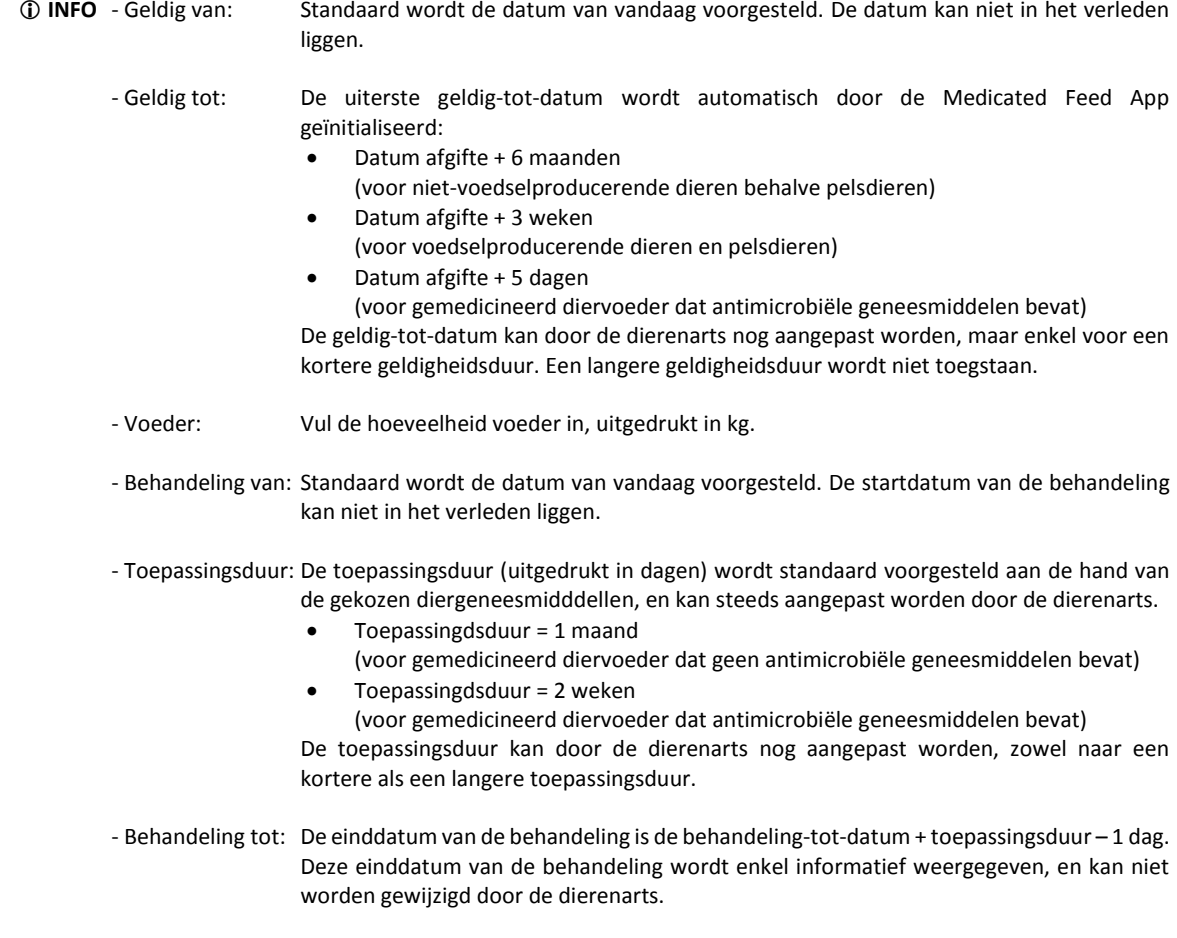

Druk op <Volgende>.

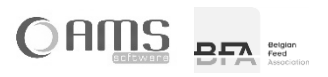

#### <span id="page-22-0"></span>STAP 7/8 - WACHTTIJDEN

Vul de verschillende wachttijden in.

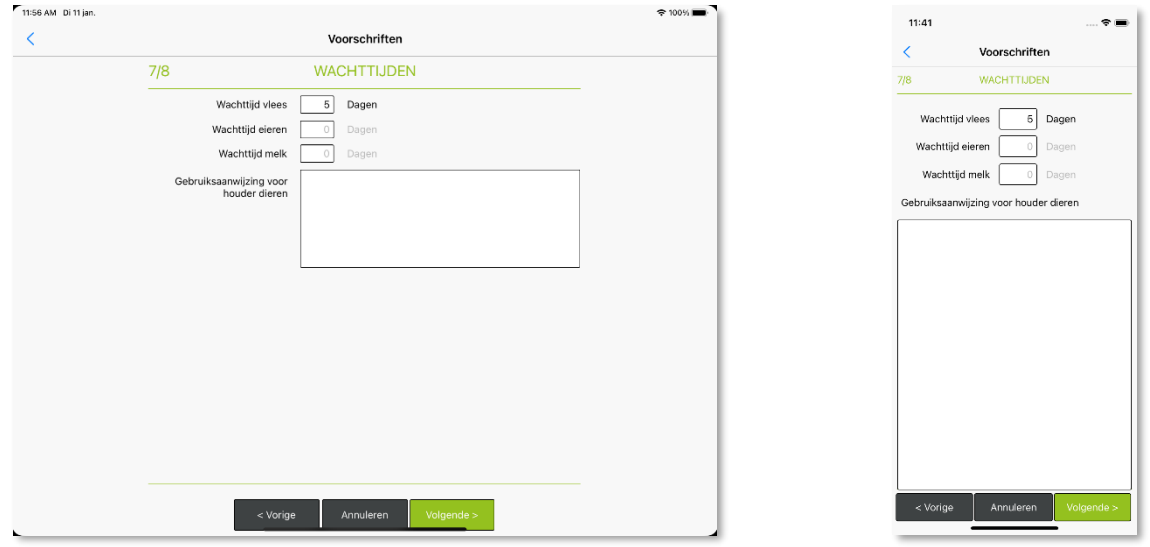

 **INFO** Alle wachttijden worden uitgedrukt in dagen, en worden automatisch voorgesteld aan de hand van de diagnose, het diergeneesmiddel, de dosis, de diersoort en de categorie.

Bij het negeren van de diagnose, diersoort of categorie, of bij selectie van meerdere diergeneesmiddelen, worden automatisch wachttijden van 28 dagen voorgesteld en wordt er een waarschuwing weergegeven voor de dierenarts om de wachttijden te controleren.

Indien bepaalde wachttijden niet van toepassing zijn voor de betrokken diersoort en categorie, dan kan hiervoor geen wachttijd worden ingevuld.

- Vul eventueel de 'Gebruiksaanwijzing voor de houder voor de dieren' in en vermeld in voorkomend geval een verantwoording voor de toepassing van het cascadesysteem, het voorschrijven van een antimicrobieel geneesmiddel voor metafylaxe gebruik en de waarschuwingen die nodig zijn om een juist en/of verstandig gebruik van antimicrobiële stoffen te waarborgen.
- Druk op <Volgende>.

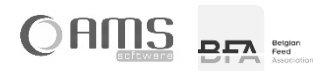

#### <span id="page-23-0"></span>STAP 8/8 – VERORDENING (EU) 2019/6

- Druk op <Ja> indien 'metafylaxe gebruik' van toepassing is en vul een verklaring in voor metafylaxe gebruik. Druk op <Neen> indien 'metafylaxe gebruik' niet van toepassing is.
	- Antimicrobieel geneesmiddel voor metafylaxe gebruik (bedoeld in artikel 107, lid 4, van Verordening (EU) 2019/6)?
- Druk op <Ja> indien 'cascade' van toepassing is en vul een verklaring in voor toepassing van cascade. Druk op <Neen> indien 'cascade' niet van toepassing is.
	- Geneesmiddel in toepassing van de cascade (artikel 112, artikel 113 of artikel 114 van Verordening (EU) 2019/6?

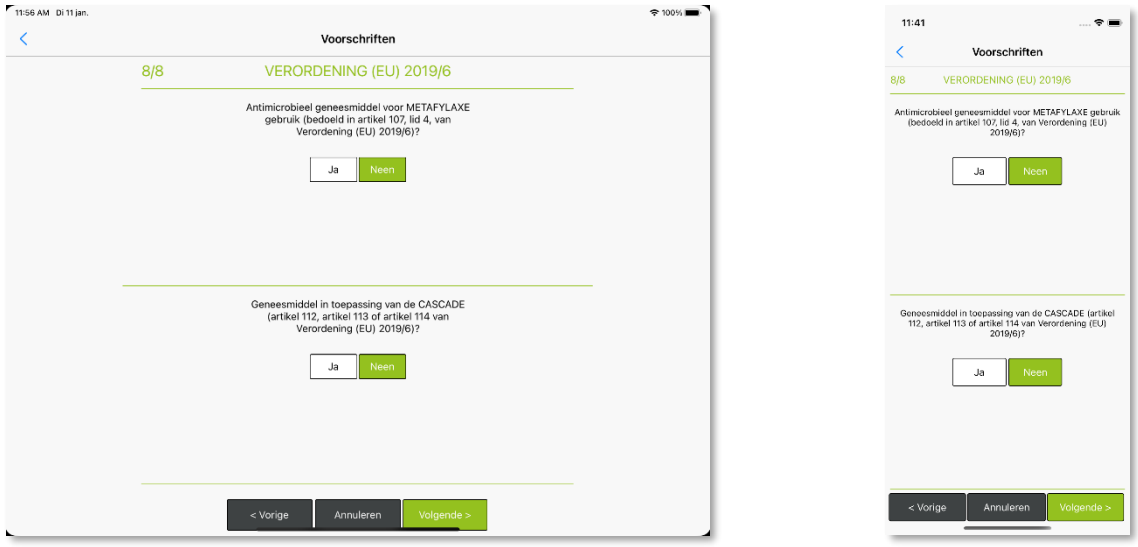

- **INFO** De knop van de gekozen waarde <Ja> of <Neen> wordt steeds in kleur weergegeven, de knop van de nietgekozen waarde wordt in het grijs weergegeven.
- **INFO** Indien 'cascade' van toepassing is, wordt er een waarschuwing weergegeven voor de dierenarts om de wachttijden te controleren.

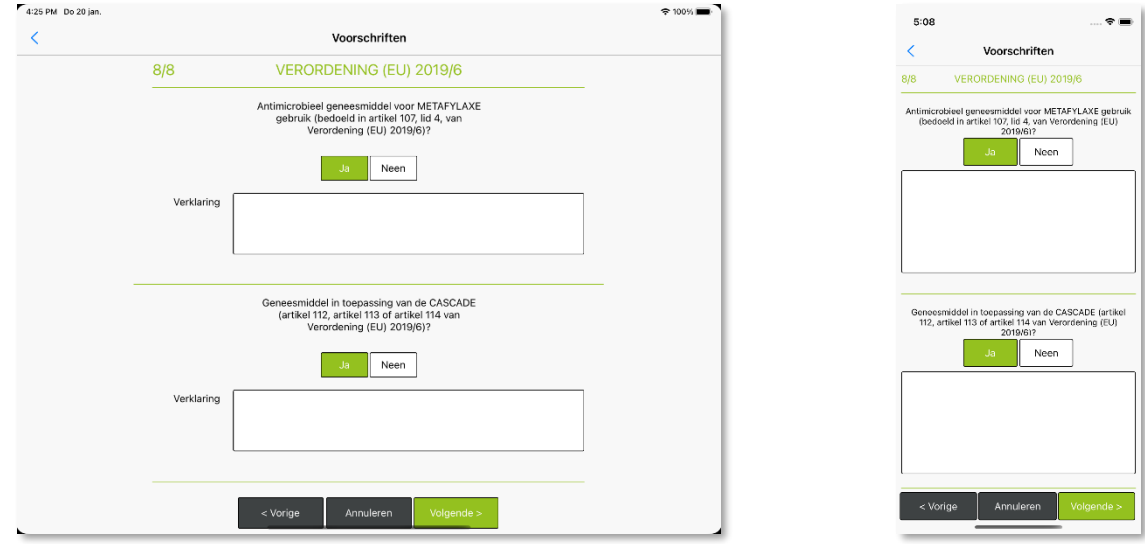

Druk op <Volgende>.

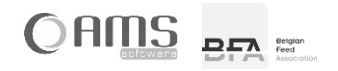

# <span id="page-24-0"></span>VOORSCHRIFT BEVESTIGEN

Alle vereiste gegevens voor het voorschrift zijn nu ingevuld, en worden in tabelvorm weergegeven ter controle.

- Indien OK, druk op <Bevestigen>.
- Indien u nog wijzingen wilt aanbrengen, druk op <Vorige>.

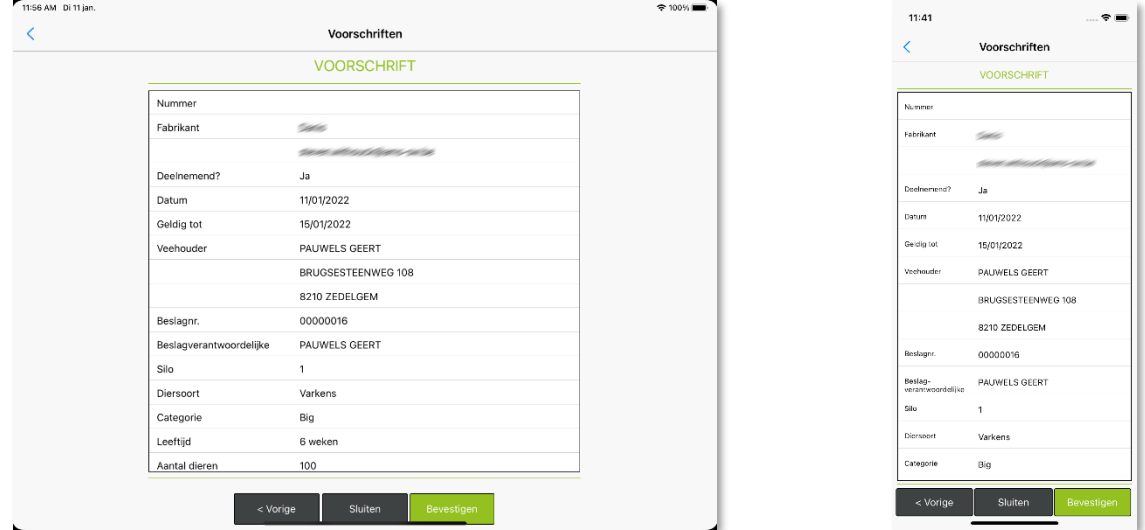

- **INFO** Alle voorgaande stappen kunnen uitgevoerd worden zonder internetverbinding (offline). Het bevestigen van het voorschrift kan echter enkel online gebeuren. Voor het bevestigen van een voorschrift moet een uniek volgnummer opgehaald worden op de server van de Medicated Feed app.
- Geef uw wachtwoord in en druk op <Doorgaan>.

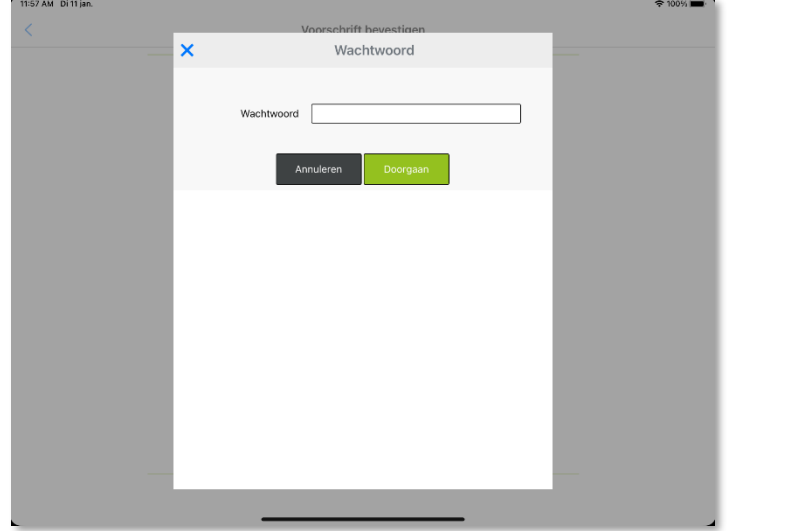

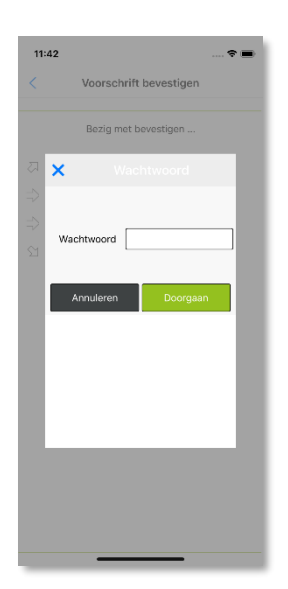

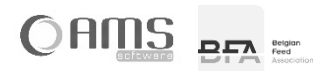

- Volgende stappen worden nu automatisch uitgevoerd:
	- Een geldig volgnummer wordt toegekend aan het voorschrift.
	- Het voorschrift wordt in PDF's geschreven (3 exemplaren).
	- De PDF's worden digitaal ondertekend (indien deelnemende fabrikant).<br>- De PDF's worden lokaal ongeslagen.
	- De PDF's worden lokaal opgeslagen.

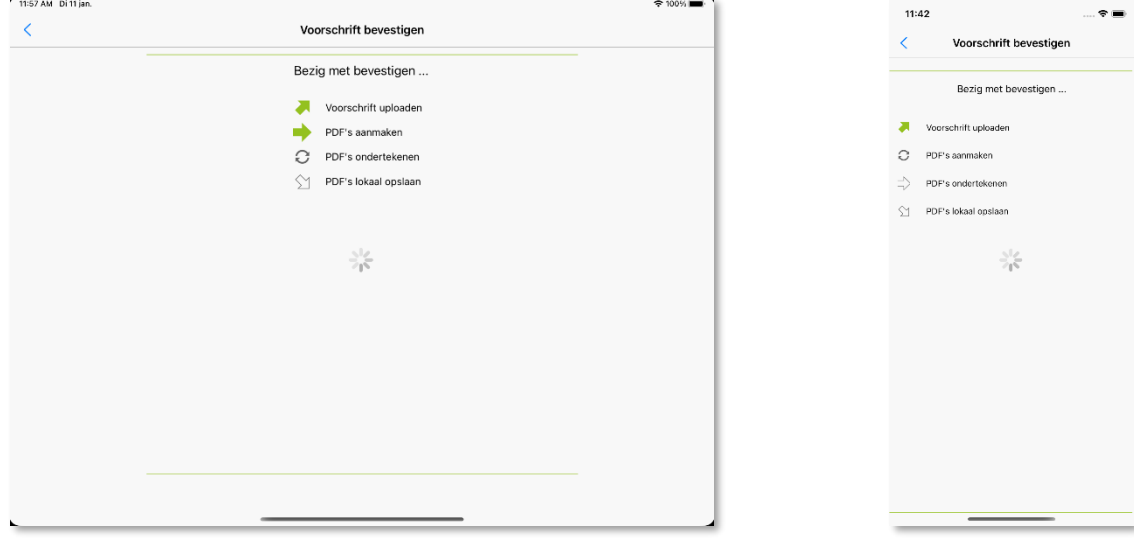

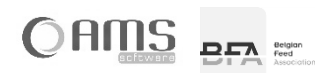

#### <span id="page-26-0"></span>VOORSCHRIFT AFDRUKKEN

- Druk op <Afdrukken> om het exemplaar bestemd voor de beslagverantwoordelijke af te drukken.
- Druk op <Afdrukken> om het exemplaar bestemd voor de fabrikant af te drukken.
- Druk op <Afdrukken> om het exemplaar bestemd voor de dierenarts af te drukken.

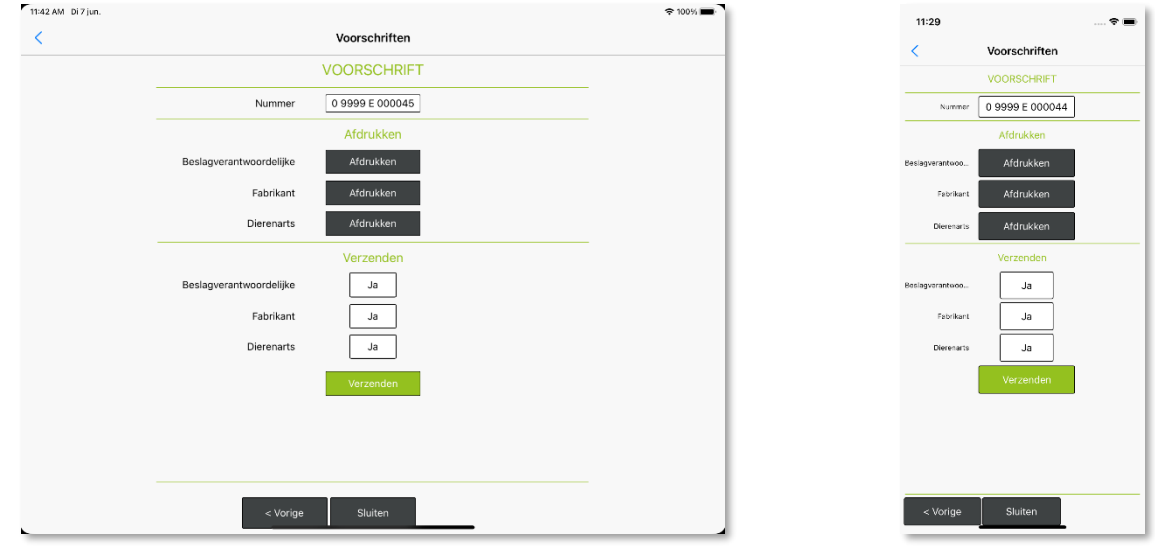

- **INFO** De af te drukken exemplaren worden weergegeven aan de hand van een gekleurde knop <Afdrukken>. Standaard worden volgende afdrukken voorgesteld:
	- $\Rightarrow$  Indien niet-deelnemende fabrikant:
		- Exemplaar voor de fabrikant afdrukken.
		- Exemplaar voor de dierenarts afdrukken.
	- $\Rightarrow$  Indien deelnemende fabrikant:
		- Geen afdrukken vereist.
- **INFO** Wanneer u drukt op de knop <Afdrukken>, wijzigt de status van dit exemplaar van het voorschrift naar 'Afgedrukt'.
- **INFO** Wanneer u drukt op de knop <Afdrukken>, dan wordt het exemplaar van het voorschrift afgedrukt aan de hand van AirPrint (voor Apple iOS toestellen) of wordt de PDF geopend met een specifieke print-app (bvb. Epson iPrint).

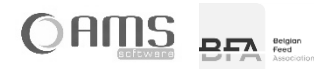

 $\hat{\mathbf{z}}$ 

#### <span id="page-27-0"></span>VOORSCHRIFT VERZENDEN

- Bepaal naar wie het voorschrift moet worden verzonden door de bijhorende knop <Ja> te activeren.
	- **INFO** De knop van de gekozen waarde <Ja> of <Neen> wordt steeds in kleur weergegeven, de knop van de nietgekozen waarde wordt in het grijs weergegeven.
		- Standaard worden volgende afdrukken voorgesteld:
			- $\Rightarrow$  Indien niet-deelnemende fabrikant:
				- Geen exemplaren verzenden.
			- $\Rightarrow$  Indien deelnemend fabrikant:
				- Exemplaar voor de fabrikant verzenden.
				- Exemplaar voor de dierenarts verzenden.

**INFO** Het verzenden van het voorschrift kan enkel online gebeuren.

 Druk op < Verzenden> om de digitaal ondertekende PDF's van het voorschrift te verzenden naar alle personen waarvan de bijhorende knop <Ja> is geactiveerd.

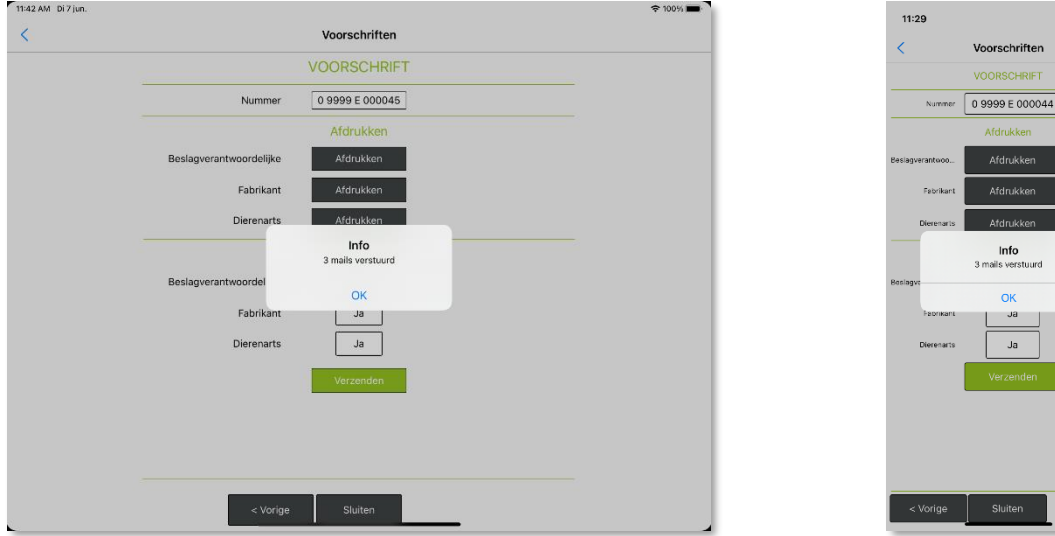

Druk op <Annuleren> om terug te keren naar de lijst van voorschriften.

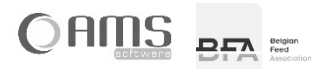

# <span id="page-28-0"></span>**[ 2.2 ] DIERENARTS**

#### <span id="page-28-1"></span>**2.2.1. LIJST / DETAIL DIERENARTS**

Druk op <Dierenarts> in het keuzemenu van de dierenarts.

U krijgt de dierenarts te zien die gekoppeld is aan uw gebruikersnaam. **◆ 100%** 

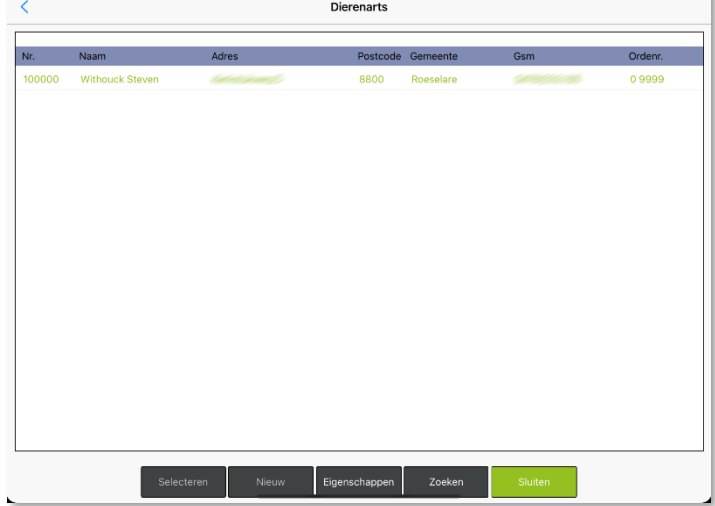

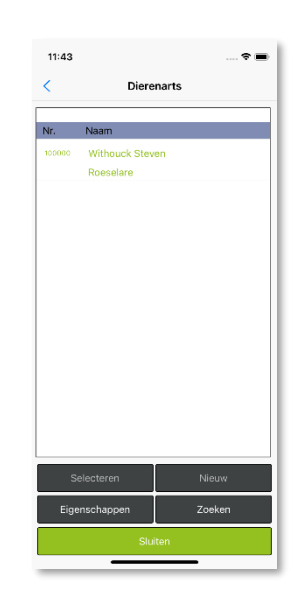

 Selecteer de dierenarts uit de lijst en druk op <Eigenschappen>. U krijgt een detailweergave van de gegevens van de dierenarts.

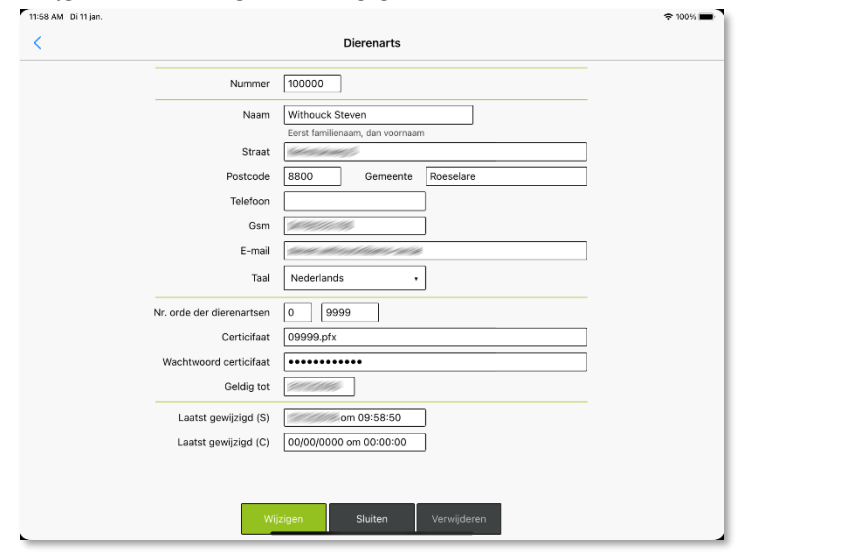

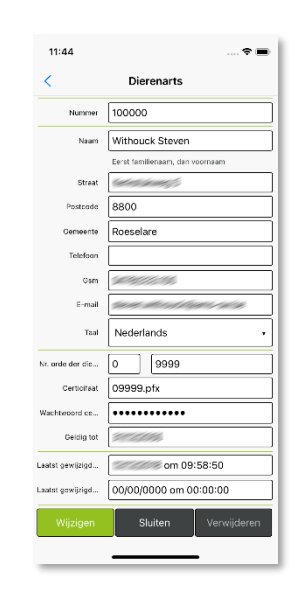

- Druk op <Wijzigen> om de gegevens van de dierenarts eventueel te wijzigen.
- Druk op <Sluiten> om terug te keren naar de lijst met dierenartsen.
- Druk nogmaals op <Sluiten> om terug te keren naar het keuzemenu van de dierenarts.

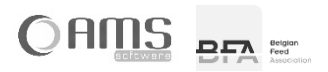

# <span id="page-29-0"></span>**[ 2.3 ] VEEHOUDERS**

#### <span id="page-29-1"></span>**2.3.1. LIJST / DETAIL VEEHOUDERS**

- Druk op <Veehouders> in het keuzemenu van de dierenarts.
	- U krijgt een lijst met de veehouders die gekoppeld zijn aan uw gebruikersnaam.<br>Exas as orting

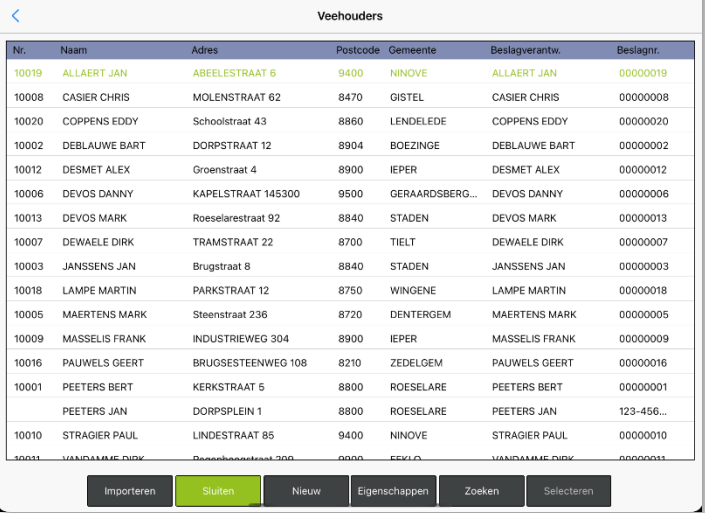

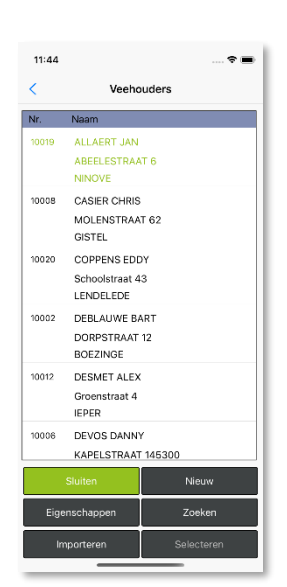

 Selecteer een veehouder uit de lijst en druk op <Eigenschappen>. U krijgt een detailweergave van de gegevens van de veehouder.

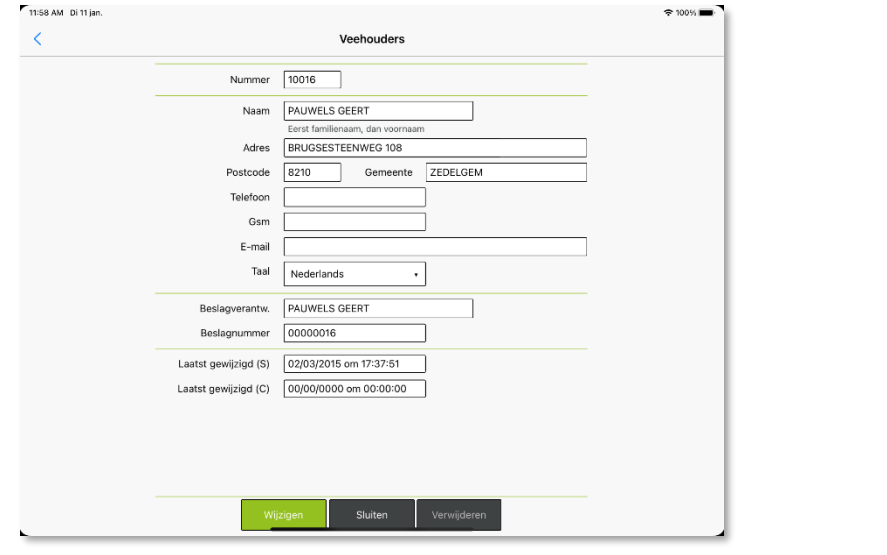

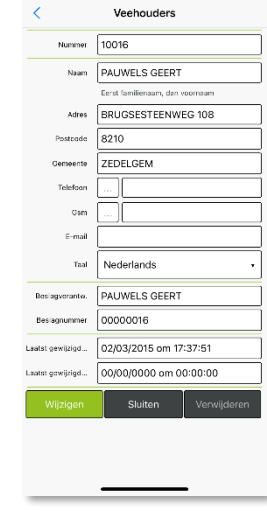

11:44

- Druk op <Wijzigen> om de gegevens van de veehouder eventueel te wijzigen.
- Druk op <Sluiten> om terug te keren naar de lijst met veehouders.
- Druk nogmaals op <Sluiten> om terug te keren naar het keuzemenu van de dierenarts.

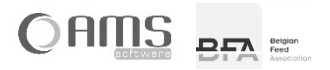

### <span id="page-30-0"></span>**2.3.2. IMPORTEREN VEEHOUDERS VIA XML**

In de Medicated Feed app werkt elke dierenarts met een eigen tabel met veehouders. Deze veehouders kunnen door de dierenarts manueel ingegeven worden via de applicatie, of via een XML geïmporteerd worden in de applicatie.

Indien een dierenarts gekoppeld is aan een fabrikant, dan kan ook de fabrikant de veehouders voor deze dierenarts importeren.

Het importeren van veehouders gebeurt aan de hand van een XML met volgend formaat (de velden in het rood zijn niet verplicht):

> <Veehouders> <Veehouder> <Firma>BE001</Firma> <Beslagnr>00000001</Beslagnr> <Klantnr>10001</Klantnr> <Naam>PEETERS JAN</Naam> <Straat>Dorpstraat 1</Straat> <Postnr>8800</Postnr> <Gemeente>ROESELARE</Gemeente> <E-mail[>peeters.jan@mail.be</E-mail>](mailto:peeters.jan@mail.be%3c/E-mail) <Telefoon>051/11.11.11</Telefoon> <Gsm>0478/11.11.11</Gsm> <Taal>N</Taal> <Beslagverantwoordelijke>PEETERS JAN</Beslagverantwoordelijke> <Active>True</Active> <ChangedOn>2015-01-31 15:30:30</ChangedOn> </Veehouder> <Veehouder> <Firma>BE001</Firma> <Beslagnr>00000002</Beslagnr> <Klantnr>10002</Klantnr> <Naam>JANSSENS PIET</Naam> <Straat>Dorpweg 5</Straat> <Postnr>8800</Postnr> <Gemeente>ROESELARE</Gemeente> <E-mail[>janssens.piet@mail.be</E-mail>](mailto:janssens.piet@mail.be%3c/E-mail) <Telefoon>051/22.22.22</Telefoon> <Gsm>0478/22.22.22</Gsm> <Taal>N</Taal> <Beslagverantwoordelijke>JANSSENS PIET</Beslagverantwoordelijke> <Active>True</Active> <ChangedOn>2015-01-31 16:58:10</ChangedOn> </Veehouder> </Veehouders>

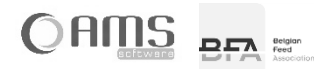

# <span id="page-31-0"></span>**[ 2.4 ] EXPORTEREN**

- Druk op <Exporteren> in het keuzemenu van de dierenarts.
	- Geef de periode op waarvan u de voorschriften.
	- Er wordt automatisch een bestandsnaam opgegeven voor het Excel-bestand.<br>- Geef een e-mail adres naar waar het bestand verzonden moet worden.
	- Geef een e-mail adres naar waar het bestand verzonden moet worden.

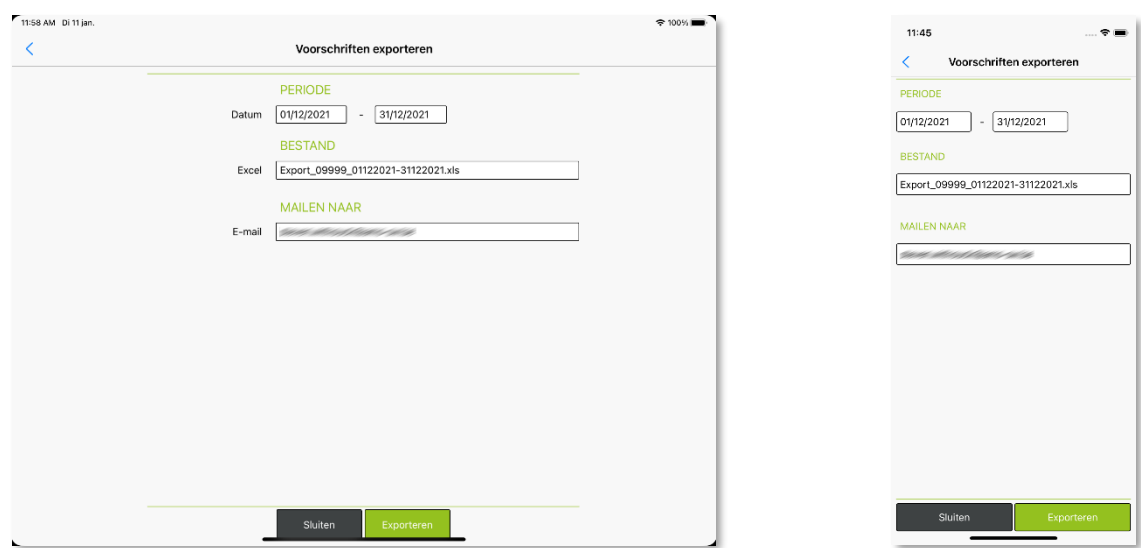

Er wordt nu een mail verzonden met een Excel-bestand in bijlage.

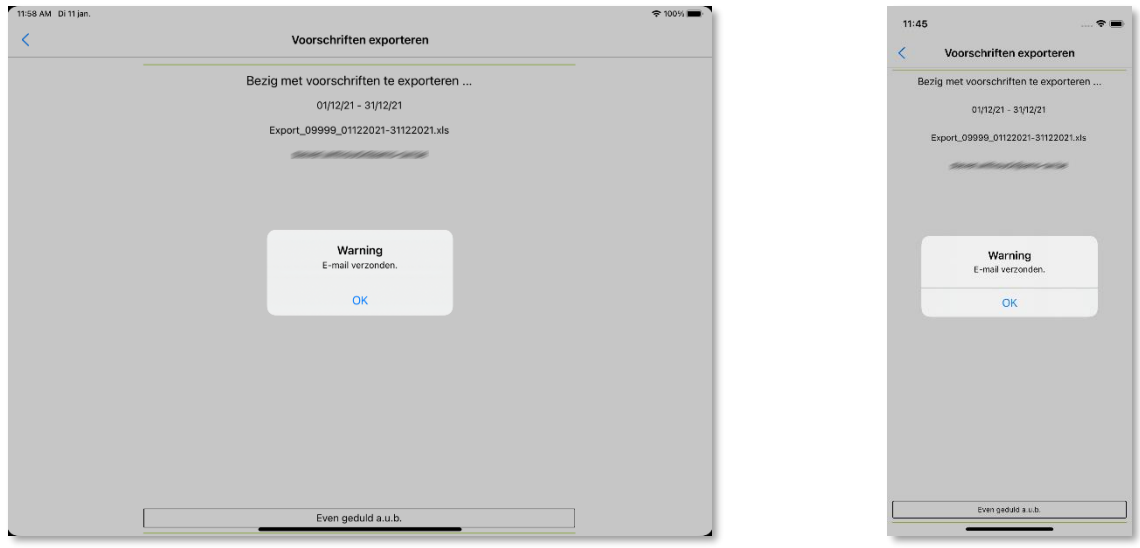

In het Excel-bestand vindt u alle gegevens terug van uw elektronische voorschriften van de opgegeven periode.

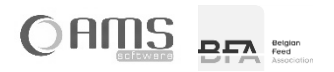

# <span id="page-32-0"></span>**3. AFDRUKKEN**

Om elektronische voorschriften af te drukken vanuit de Medicated Feed app, heeft u een mobiele printer nodig. Deze mobiele printer werkt op batterijen en kan een draadloze verbinding maken met uw smartphone of tablet.

Afhankelijk van het operating system van uw smartphone of tablet, kan u een mobiele Wi-Fi Direct printer gebruiken of een mobiele Bluetooth printer.

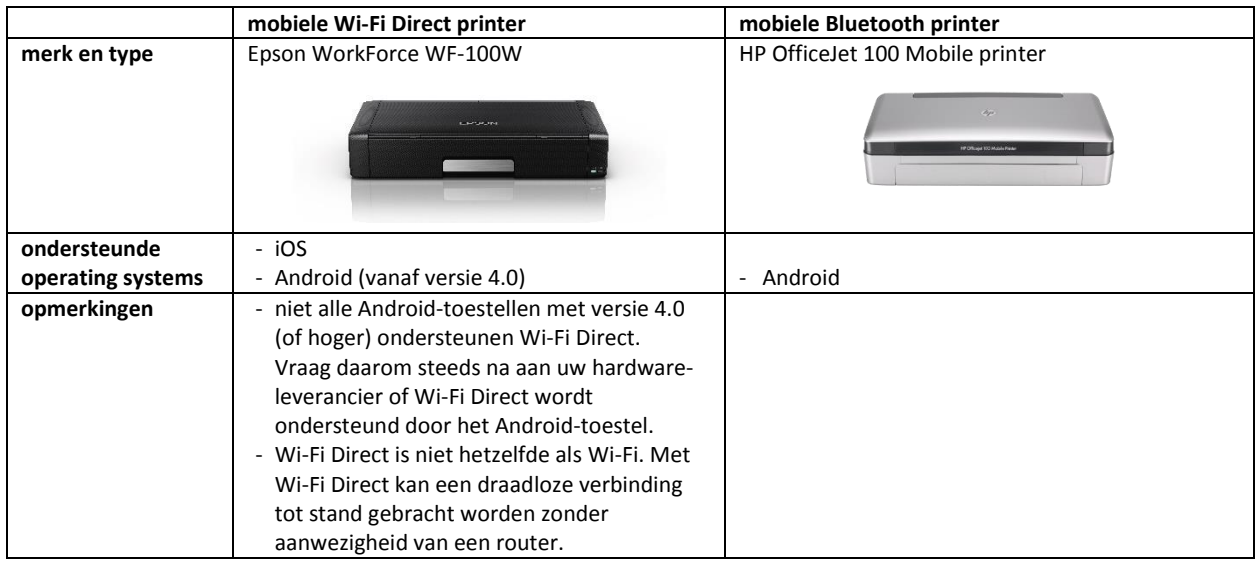

# <span id="page-32-1"></span>**[ 3.1 ] AFDRUKKEN VANUIT iOS (APPLE)**

Indien u een smartphone of tablet gebruikt van Apple (iPhone / iPad), dan kan u enkel een mobiele WiFi Direct printer gebruiken. Niettegenstaande een iPhone of iPad beschikt over bluetooth, kan er geen verbinding gemaakt worden met een bluetooth printer!

## <span id="page-32-2"></span>**3.1.1. AFDRUKKEN OP WIFI DIRECT PRINTER VANUIT iOS**

Vooraleer u kan afdrukken van op uw smartphone of tablet op uw Wi-Fi Direct printer, moet u éénmalig een verbinding tussen beide toestellen instellen.

Eerst stelt u WiFi Direct in op uw printer (Epson WorkForce WF-100W):

- Kies <Menu>
- Kies <Netwerkinstellingen > (6/10)
- Kies <Instellingen Wi-Fi> (2/3)
- Kies <Wi-Fi Direct instellen> (6/6)
- Kies <Verbinding instellen> (1/3)
- Kies <OK Doorgaan>
- Kies nogmaals <OK Doorgaan>
- Noteer de naam (SSID) en het wachtwoord die op het scherm van de printer verschijnen.

Daarna stelt een WiFi-verbinding in op uw iPhone of iPad:

- Kies <Instellingen>
- Kies <Wi-Fi>
- Onder <Kies een netwerk> selecteert u de naam van de printer (SSID die u zonet heeft genoteerd).
- Geef het wachtwoord in die u zonet heeft genoteerd en druk op <Verbind>.

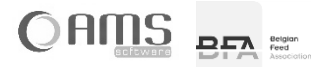

Vanuit de Medicated Feed app kan u vervolgens als volgt afdrukken:

- Druk in de Medicated Feed app op de knop <Afdrukken>.
- De PDF van het elektronisch voorschrift wordt geopend.
- Druk vervolgens op  $\boxed{\fbox{array}}$  en kies voor  $\boxed{\fbox{array}}$
- Kies uw WiFi Direct printer uit de lijst en druk op <Druk af>.

# <span id="page-33-0"></span>**[ 3.2 ] AFDRUKKEN VANUIT ANDROID (GOOGLE)**

Indien u een smartphone of tablet gebruikt met Android, dan kan u een mobiele Wi-Fi Direct printer gebruiken of een mobiele Bluetooth printer gebruiken.

#### <span id="page-33-1"></span>**3.2.1. AFDRUKKEN OP WIFI DIRECT PRINTER VANUIT ANDROID**

Niet alle Android-toestellen ondersteunen echter Wi-Fi Direct: u heeft hiervoor minimum Android versie 4.0 nodig, en bovendien moet uw toestel geschikt zijn voor Wi-Fi Direct. Vraag dit na aan uw hardware-leverancier.

Vooraleer u kan afdrukken van op uw smartphone of tablet op uw Wi-Fi Direct printer, moet u de print-app van de fabrikant van de printer installeren. Voor een Epson WorkForce WF-100W is dit de app "Epson iPrint". Na het downloaden (uit de Google Play Store) en het installeren van deze print-app, kan u via deze app de verbinding met de Wi-Fi Direct printer instellen.

Vanuit de Medicated Feed app kan u vervolgens als volgt afdrukken:

- Druk in de Medicated Feed app op de knop <Afdrukken>.
- U moet vervolgens een applicatie kiezen waarmee u de PDF van het elektronisch voorschrift wilt openen.
- Kies <Epson iPrint>
- De PDF van het elektronisch voorschrift wordt geopend.
- Druk in de menubalk de WiFi Direct printer uit de lijst en druk op <Print>.

#### <span id="page-33-2"></span>**3.2.2. AFDRUKKEN OP BLUETOOTH PRINTER VANUIT ANDROID**

Ga op uw Android toestel naar <Instellingen>. Activeer "Bluetooth" onder het tabblad "Verbindingen". Zorg dat de bleutooth printer aan staat. Het apparaat wordt nu getoond in de lijst van beschikbare apparaten. Koppel het Android toestel nu aan de bleutooth printer.

### <span id="page-33-3"></span>**[ 3.3 ] AFDRUKKEN VANUIT WINDOWS**

Bij het afdrukken vanuit Windows wordt een PDF geopend. Daarna kan u deze afdrukken via het standaard Windows print systeem.

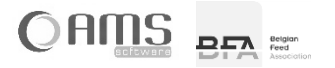

# <span id="page-34-0"></span>**4. E-MAILEN**

Het e-mailen van elektronische voorschriften vanuit de Medicated Feed app vereist geen configuratie van een mailbox op uw smartphone of tablet. Alle e-mails worden verzonden vanaf de centrale server. Dit betekent dat uw toestel "online" moet zijn om voorschriften te verzenden.

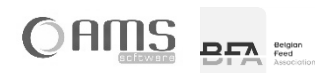